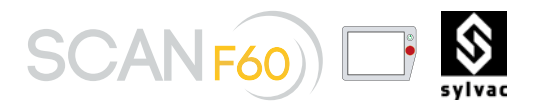

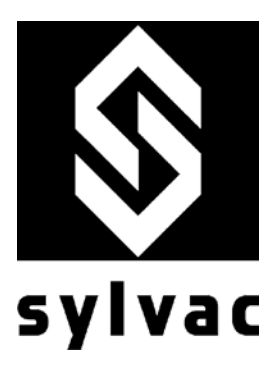

**User's Guide**

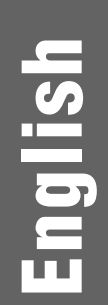

# **SYLVAC-SCAN F60 WITH ROBOT OPTION**

Optical Measuring System

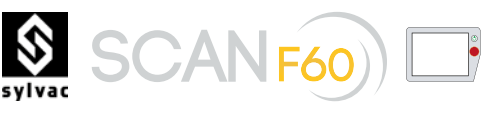

# **CONTENTS**

# **1 Introduction** 3

- 1.1 General 3
- Strict adherence to the User's Guide
- 
- 1.2.2 User's liabilities<br>1.2.3 Personnel liabili<br>1.2.4 Physical and ma **Personnel liabilities**
- 
- 1.2.4 Physical and material risks<br>1.2.5 Intended use of the machin 1.2.5 Intended use of the machine<br>1.2.5 Intended use of the machine<br>1.2.7 Individual protection<br>1.2.8 Safety guards and covers
- Guarantee and liability
- 1.2.7 Individual protection 4
- 1.2.8 Safety guards and covers<br>1.2.9 Informal safety precaution<br>1.2.10 Personnel training<br>1.2.11 Operating the machine<br>1.2.12 Safety practices in norma<br>1.2.13 Risks of electrical shock
- Informal safety precautions
- **1.2.10 Personnel training<br>1.2.10 Personnel training**
- 1.2.11 Operating the machine 5
- 1.2.12 Safety practices in normal use 5  $\overline{5}$
- 1.2.13 Risks of electrical shock 5
- 1.2.14 Maintenance, repair work and troubleshooting 5
- 1.2.15 Changes to the machine construction 5 1.2.16 Cleaning and recycling of the machine 5  $\overline{5}$ 1.2.13 Kisks of electrical shock<br>1.2.15 Changes to the machine con-<br>1.2.16 Cleaning and recycling of the<br>1.3.16 Cleaning and recycling of the<br>1.3.1 The 3 types of robot options<br>1.3.2 With option 902.6608<br>1.3.2 With option
- 1.3 Description of the machine 6
- 
- 1.3.2 With option 902.6608 7
- 1.3.2 With option 902.6010 7
- 1.4 Specifications of the Sylvac SCAN F60

## **2 Installation** 8

- 2.1 Equipment 8
- 
- Cable schematics
- 2.1 Equipment<br>
2.1 Equipment<br>
2.2 Establishing cable SCAN connections<br>
2.3 Cable schematics<br>
2.3.1 Machine I/O connectors Option 902.6608<br>
2.3.2 Machine I/O connectors Option 902.6010<br>
2.3.3.3 Security connector<br>
2.3.3.1 U Machine I/O connectors Option 902.6608 Machine I/O connectors Option 902.6010
- 
- 2.3.3 Security connector 13
- 2.3.3.1 Usage of the robotization interface 13 2.3.3.2 Connecting emergency stop button 14
- 
- 2.3.3.3 Sharing emergency stop with other machines<br>
2.3.3.3 Sharing emergency stop with other machines<br>
2.3.4 Reflex SCAN configuration I/O<br>
2.3.5 Reflex SCAN diagnostic I/O<br>
16 Preflex SCAN configuration I/O 15<br>
Reflex SCAN diagnostic I/O 16
- Reflex SCAN diagnostic I/O
- **3 Assembly** 16

### 3.1 General 16

- 3.2 Headstock 16
- 3.3 Workholding 16

#### **4 Quick operation guide** 17

- 4.1 Measuring system 17
- 
- 4.3 Calibrating the machine 17 and 2008 17 and 2008 17 and 2008 17 and 2008 17 and 2008 17 and 2008 17 and 200
- 4.4 Measuring 18
- **4.1 Quick operation guide**<br>
4.1 Measuring system<br>
4.2 Getting started 17<br>
4.3 Calibrating the machine<br>
4.4 Measuring 18<br>
4.5 Starting the automatic measurement cycle<br>
4.5 19 4.5 Starting the automatic measurement cycle<br>4.6 Shutting down 20
- Shutting down

# **5 Scan demo with OPC UA protocol**<br>
5.1 The protocole<br>
5.2 Introduction<br>
5.2 Sequirements<br>
5.4 Sylvac Reflex SCAN+<br>
5.4.1 Installation<br>
5.4.2 Setup<br>
5.4.2 Setup<br>
21<br>
5.4.3 Diagnostic<br>
5.5.2 Monitoring of variables (nodes)<br>

- The protocole<br>Introduction
- 5.2 Introduction 21
- 5.3 Requirements 21
- 5.4 Sylvac Reflex SCAN+<br>5.4.1 Installation 5.4.1 Installation 21
- 
- 5.4.2 Setup 22
- 5.4.3 Diagnostic 23 5.4.4 Application mode 23
- 5.5 OPC UA demo client 24
- 
- 5.5.1 Setup of the client<br>5.5.2 Monitoring of varia 5.5.2 Monitoring of variables (nodes)<br>5.5.3 Execution of methods
- 
- 5.5.3 Execution of methods  $\sim$  25 and 25 and 25 and 26 and 26 and 26 and 26 and 26 and 26 and 26 and 26 and 26 and 26 and 26 and 26 and 26 and 26 and 26 and 26 and 26 and 26 and 26 and 27 and 27 and 27 and 27 and 27 and 2 5.6 Final note 26

- **6 Maintenance** 26
- 6.1 Maintenance schedule<br>6.1 Maintenance schedule<br>6.2 Cleaning 26 6.2 Cleaning 26
- 
- In case of failure
- **7 Troubleshooting** 27<br> **7.1** In case of failure 27<br> **7.2** Problems at start up Problems at start up
- **8 Guarantee** 27
- 8.1 Limited Warranty Policy 27
- **9 Declaration of conformity** 28
- **10 Notes** 29

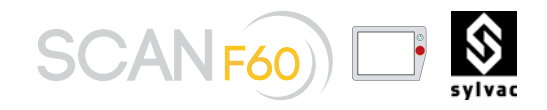

# 1. INTRODUCTION

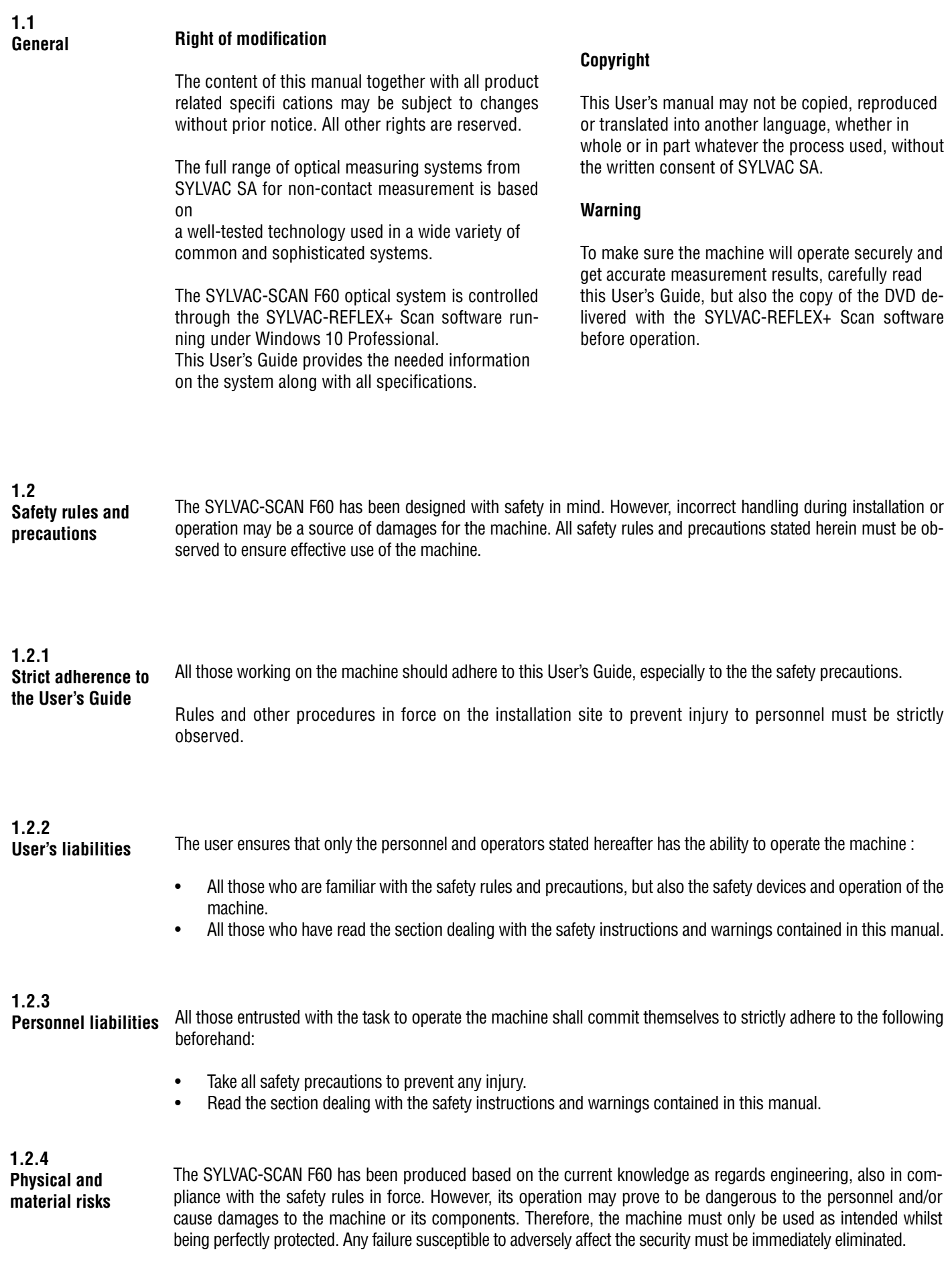

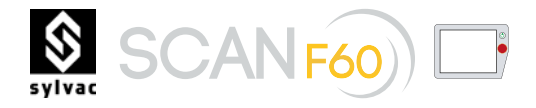

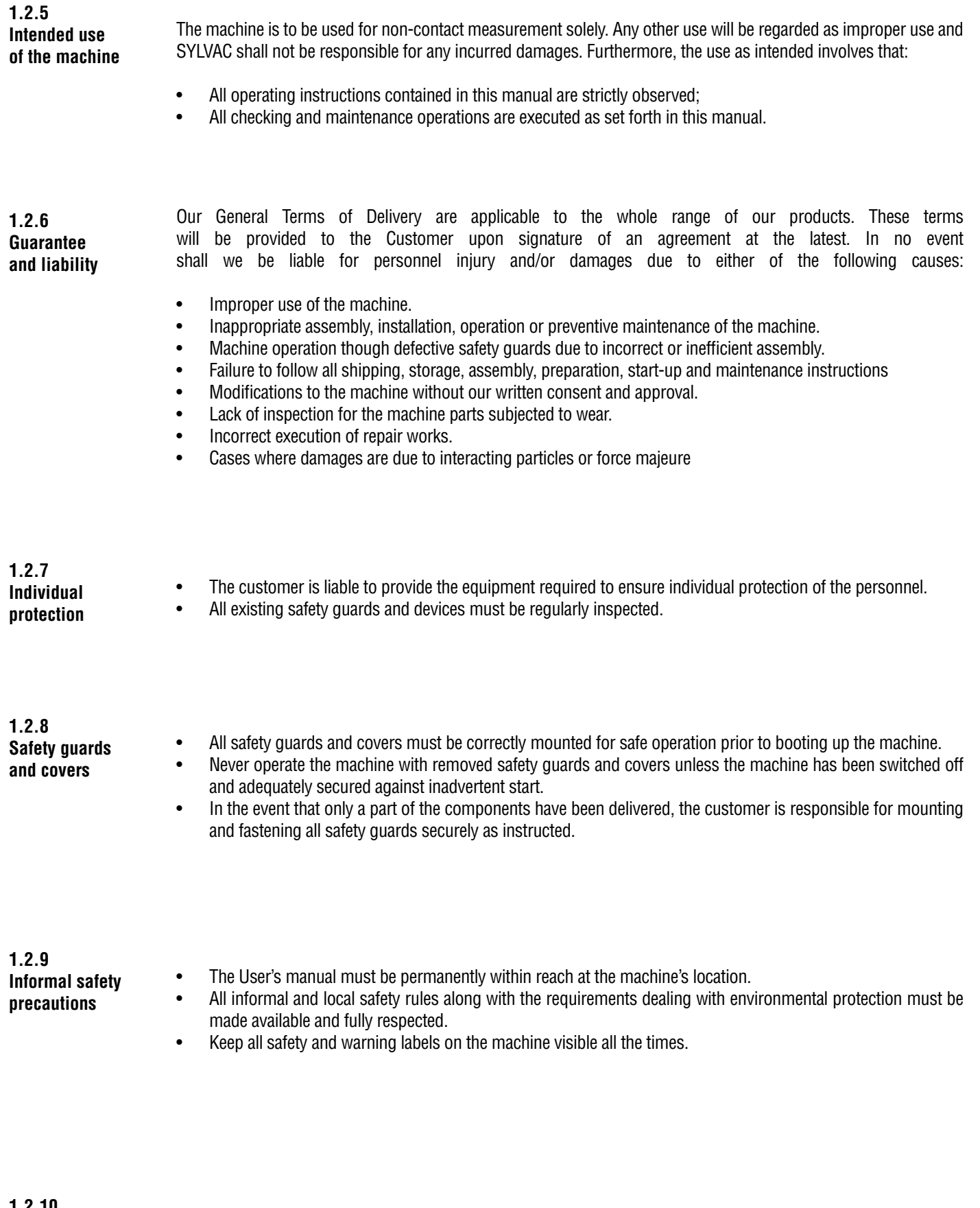

- **1.2.10**
- **•** Only trained and instructed personnel, aware of the safe operating procedures, is allowed to work on the machine.<br>Personnel abilities for the machine assembly installation, preparation, operation and maintenance must b

• Personnel abilities for the machine assembly, installation, preparation, operation and maintenance must be clearly defi ned.

• The personnel in the course of training is not allowed to execute any work on the machine unless a skilled operator is present.

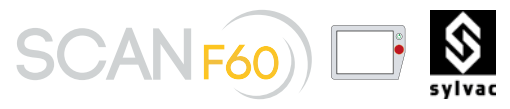

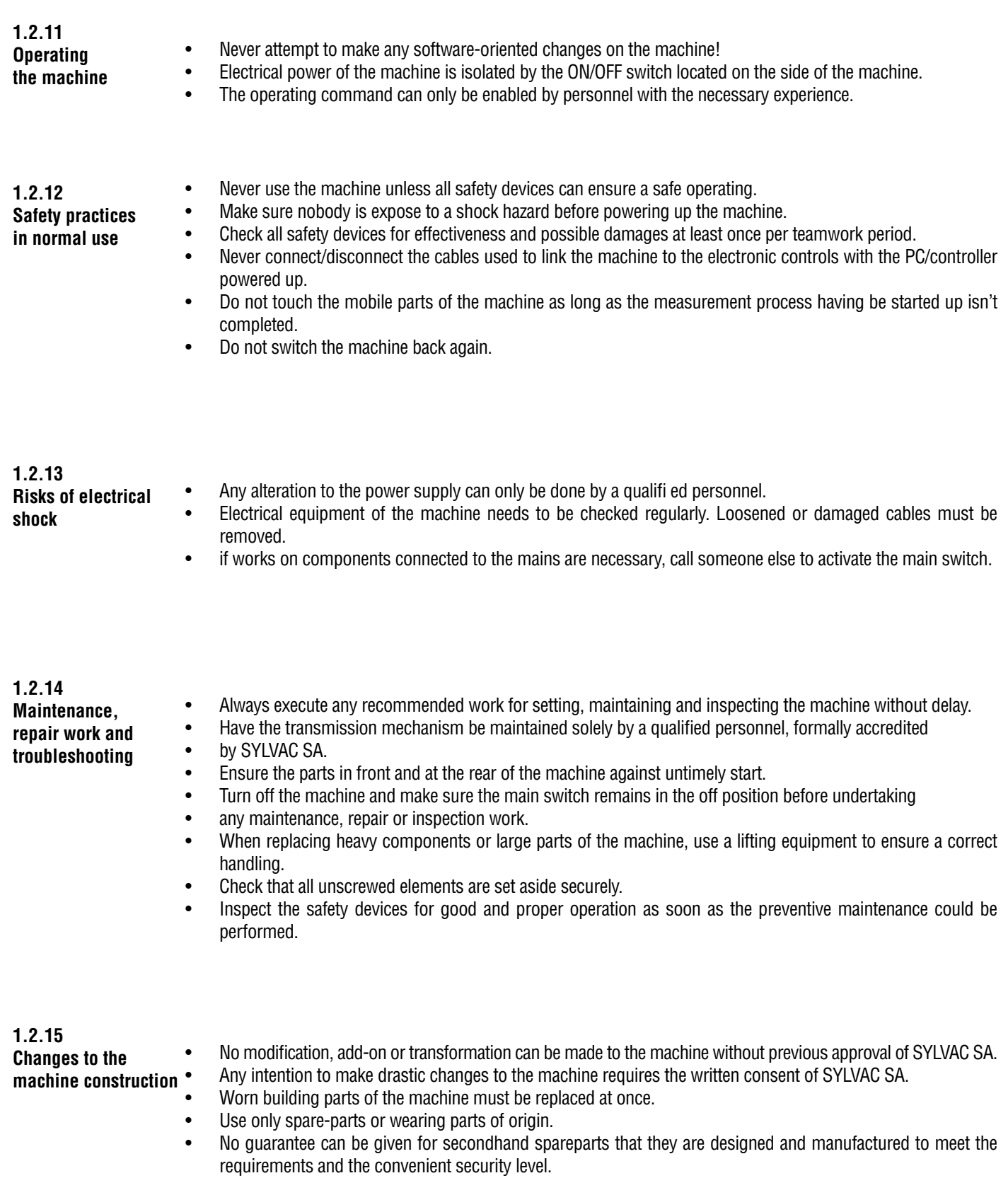

Used hazardous materials and chemicals should be processed and recycled according to the local regulations as regards waste management, especially:

- During maintenance work on lubricating systems and devices.
- During cleaning work requiring the use of solvents.

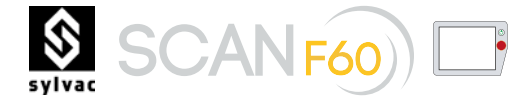

**1.3 Description of the machine**

The SYLVAC-SCAN F60 designed by SYLVAC is aimed at providing Users with the best solution for fast and easy measurement of turned parts.

The machine is made to inspect any measurable feature statically (length, diameters, angles, radii and the like) or dynamically (e.g. runout, coaxiality, accross fl ats) for the model equipped with a rotating headstock (optional).

Running the SYLVAC-REFLEX+ Scan software, a single press on the REFLEX-Click button allows automatic measurement of main part features such as lengths and diameters.

In addition, the SYLVAC-REFLEX+ Click mode will detect

whether a programme matching the part geometry already exists, thus rendering all inspection operations much easier.

The mounting carriage of the machine includes the headstock along with the tailstock, which enables varying part lengths to be conveniently adjusted.

As the measurement is being taken, the part is maintained on the carriage while the area around the data point is illuminated with a green parallel light.

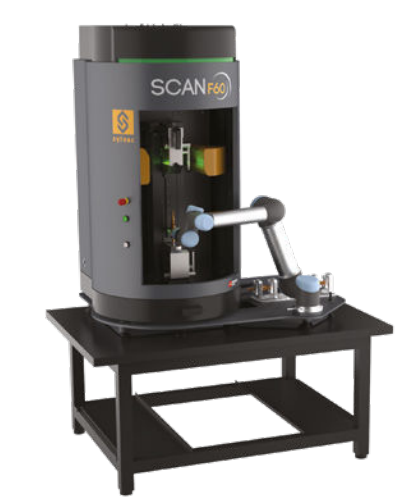

Example of mounting an universal robot on the SCAN F60.

A part image is then projected on the highresolution CCD linear sensors, acting as light detectors. All emitted signals are then analysed and computed as measured values.

The motorised carriage is controlled over the PC. The system uses an incremental glass scale to check its displacement.

The machine is managed by the robot, allowing to load and unload the parts automatically.

**1.3.1 The 3 types of robot options**

> 902.7017 Reflex SCAN+ and Option OPC-UA.

- No pneumatic
- No I/O
- No security
- OPC-UA can start scan. Safety light curtain function as in manual mode.

# 902.6608

Automation preparation (902.7017 is included).

- Direct connection pneumatic tubing from rear to front connectors
- I/O and safety connectors on rear panel

# 902.6010

Pneumatic tailstock. 902.6608 is required.

- Rear panel with two connectors for footswitch (Foot 1 to open the tailstock / Foot 2 to open the pneumatic chuck)
- One input for pneumatic Ø6mm
- Two pneumatic coil (one to drive the tailstock and one to drive the chuck). The pneumatic coils can be driven by footwitch, external I/O.

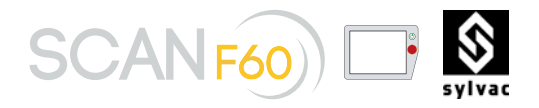

**1.3.2 With option 902.6608**

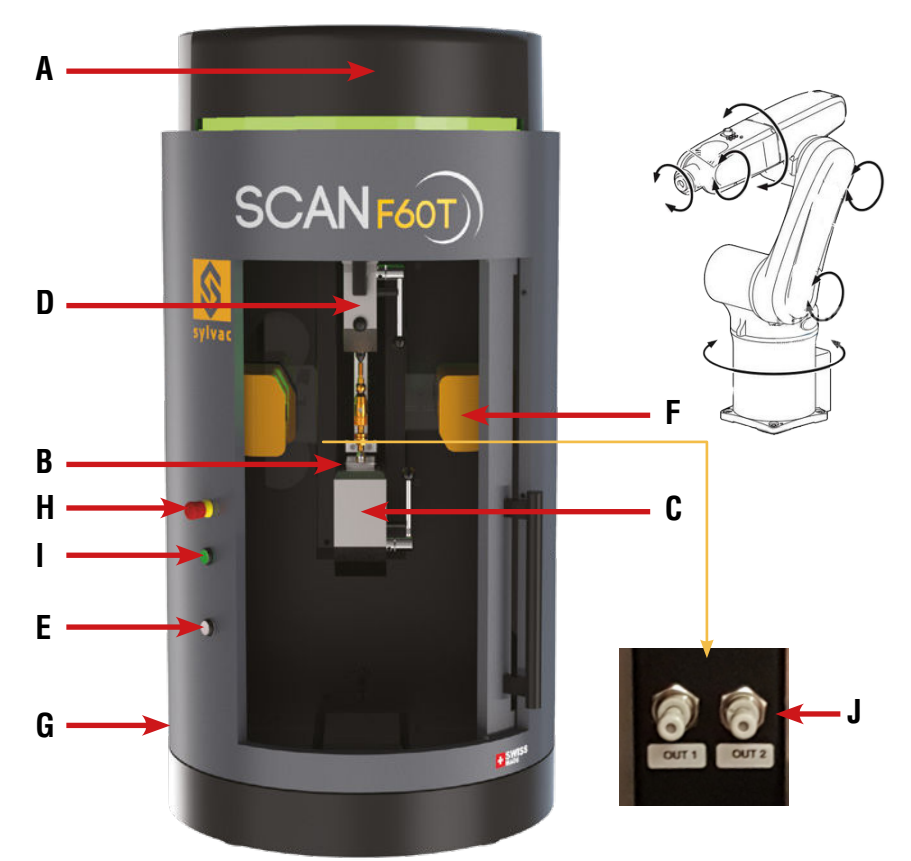

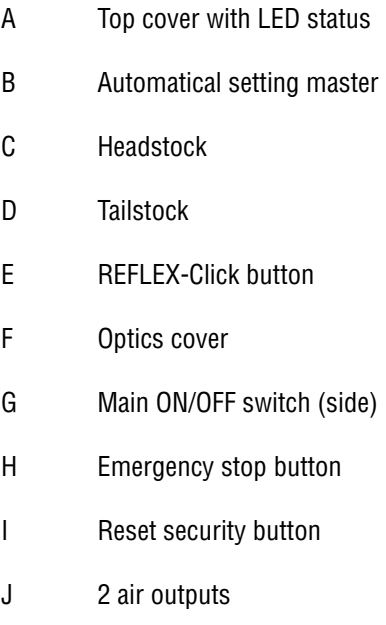

**1.3.3 With option 902.6010**

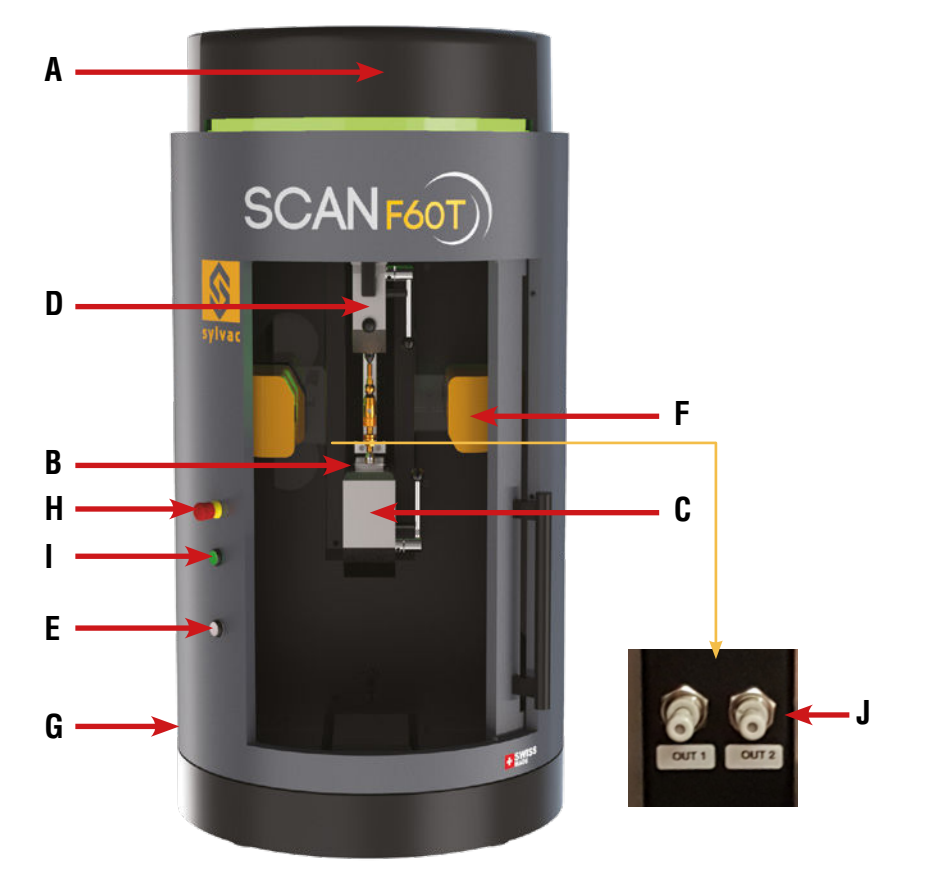

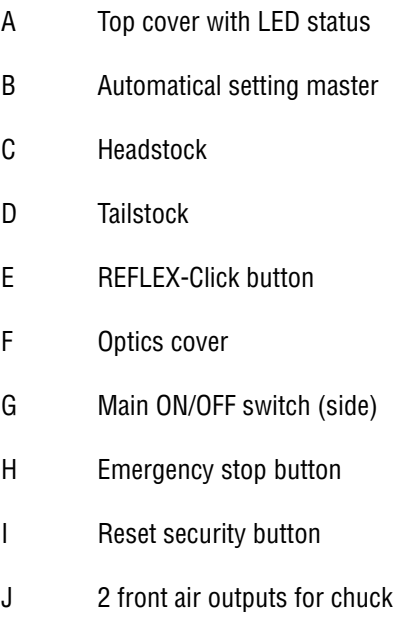

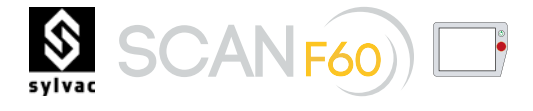

# **1.4 Specifications of the**

Refer to the manual of the standard machine (without the robot option).

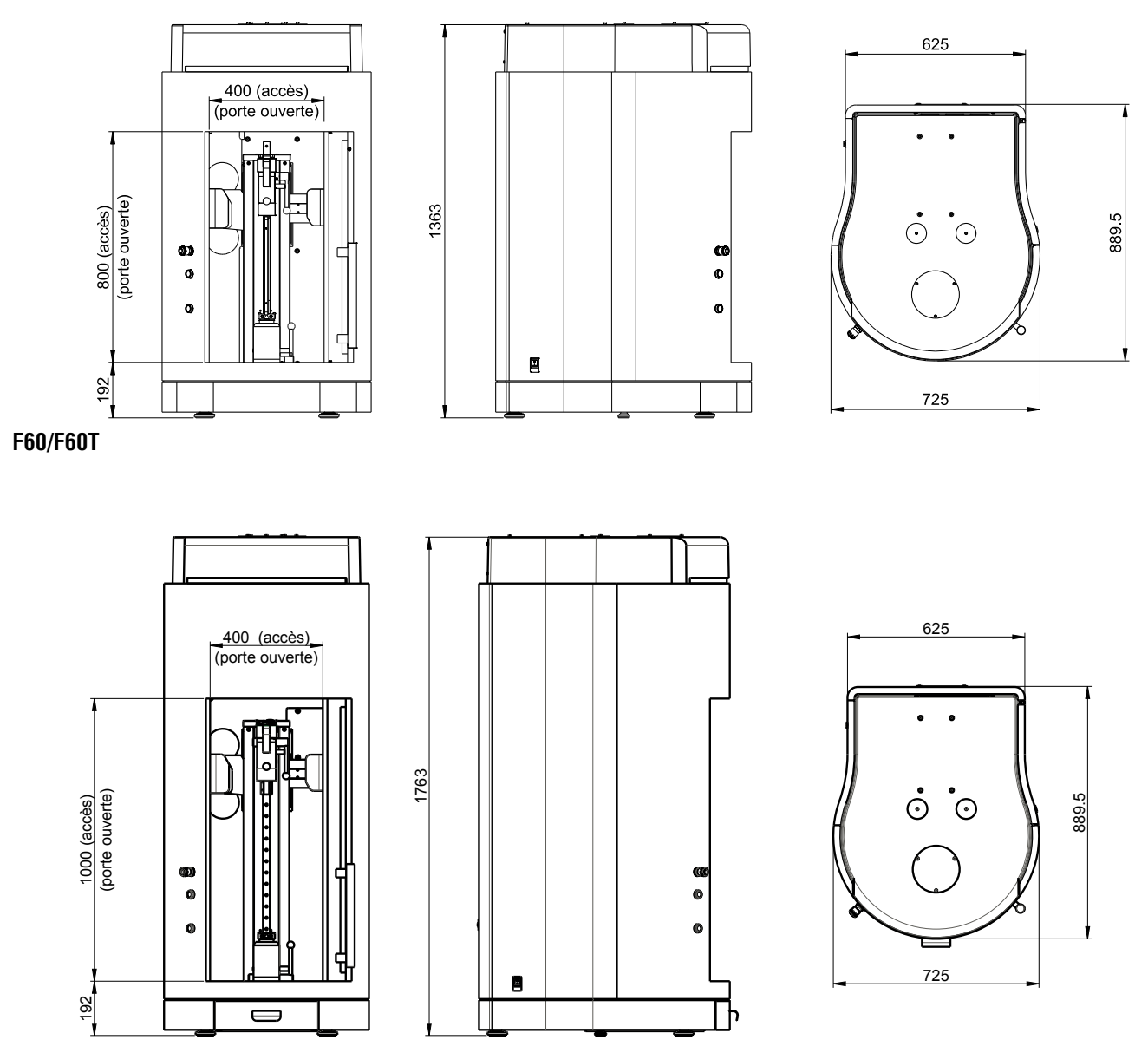

**F60L/F60LT**

# 2. INSTALLATION

**Equipment**

**2.1** Components included with option robot 902.6608 and 902.6010 :

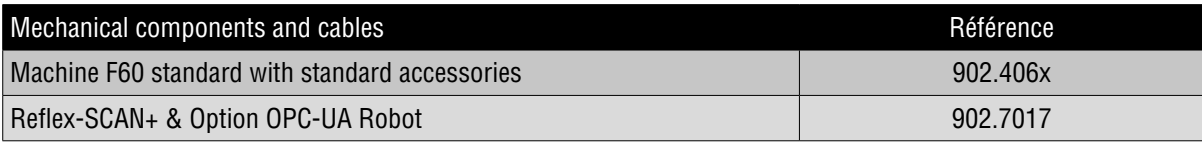

The cables between the robot and the scan are not provided.

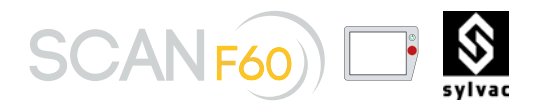

# **2.2 Establishing cable SCAN connections**

The cables must be connected when the the devices are off. The wiring plan showing a typical environment may vary according to the PC used. The physical position of each connection to the PC depends on the properties of the PC type.

- A Mains power
- B Keyboard connection C Mouse connection

D Ethernet connection

E Display port connection

F Touch screen connection

G Machine connection

H Dongle connection

- I Controller connection
- J Camera connection
- K I/O connection
- L Security connection
- M Pneumatic input connection (diameter 4mm)
- N Pneumatic input connection (diameter 6mm)
- O Inputs for footswitchs for tail tock and pneumatic chuck

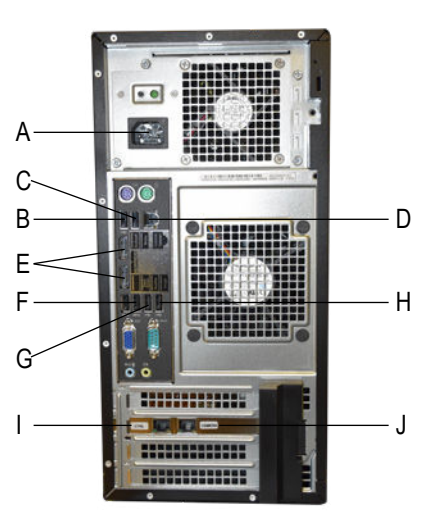

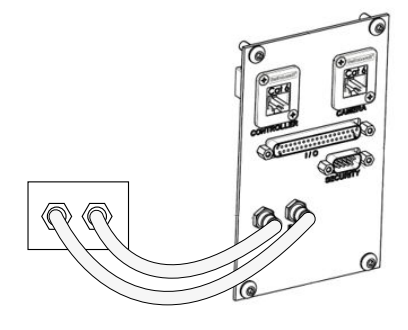

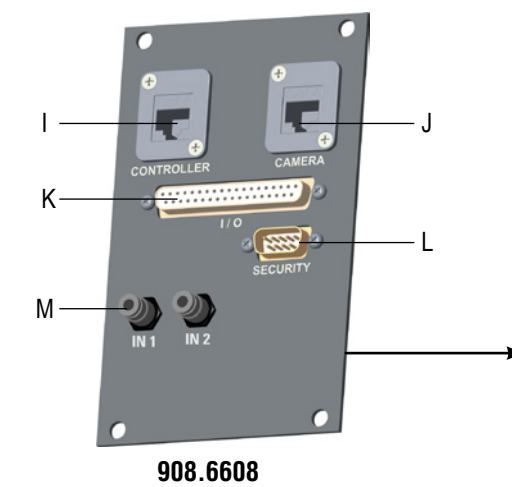

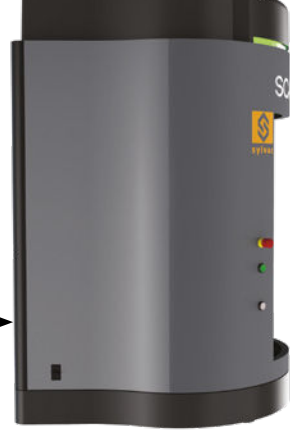

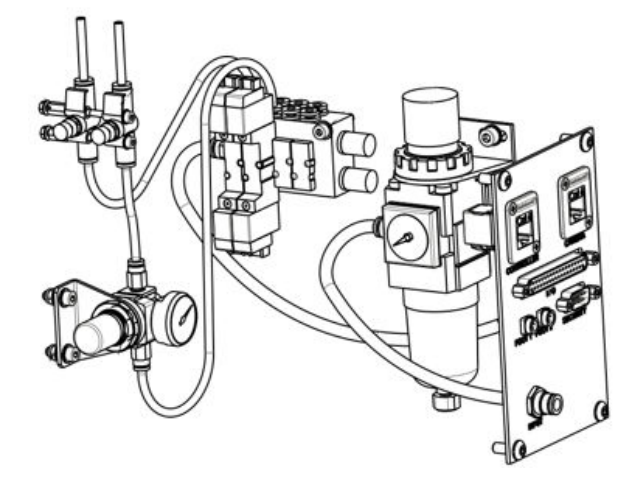

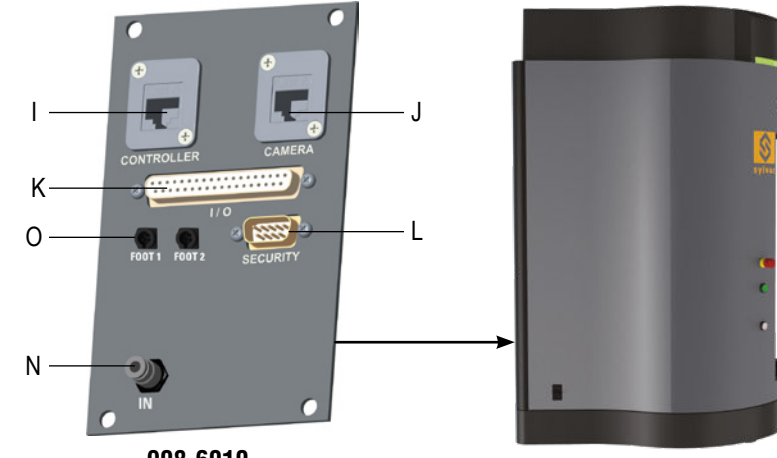

**908.6010**

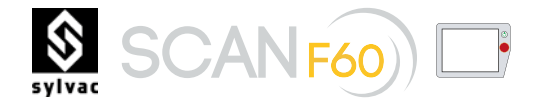

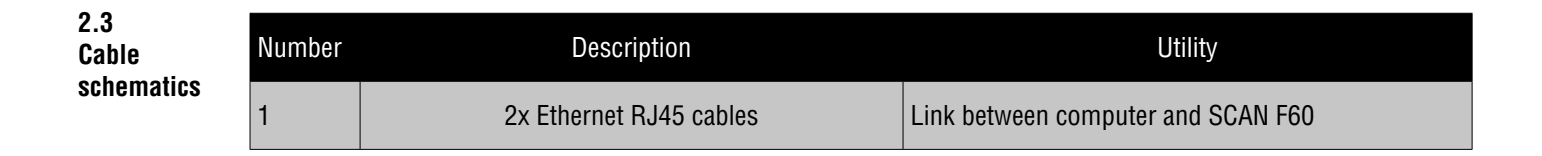

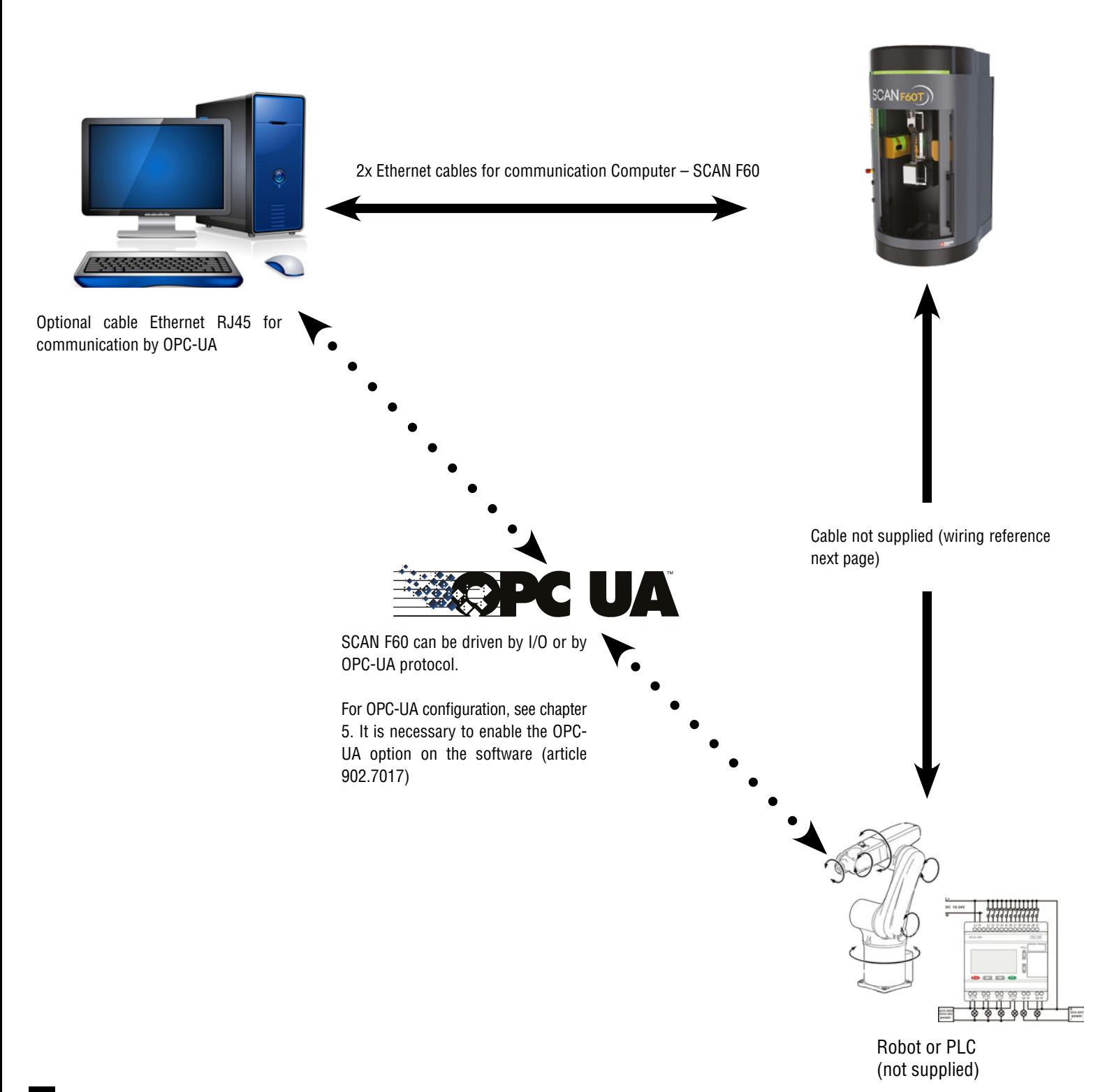

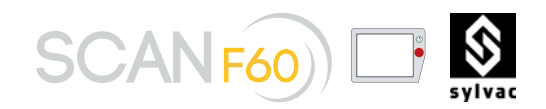

# **2.3.1 machine I/O connectors Option 902.6608**

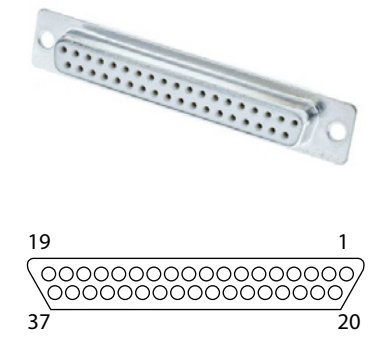

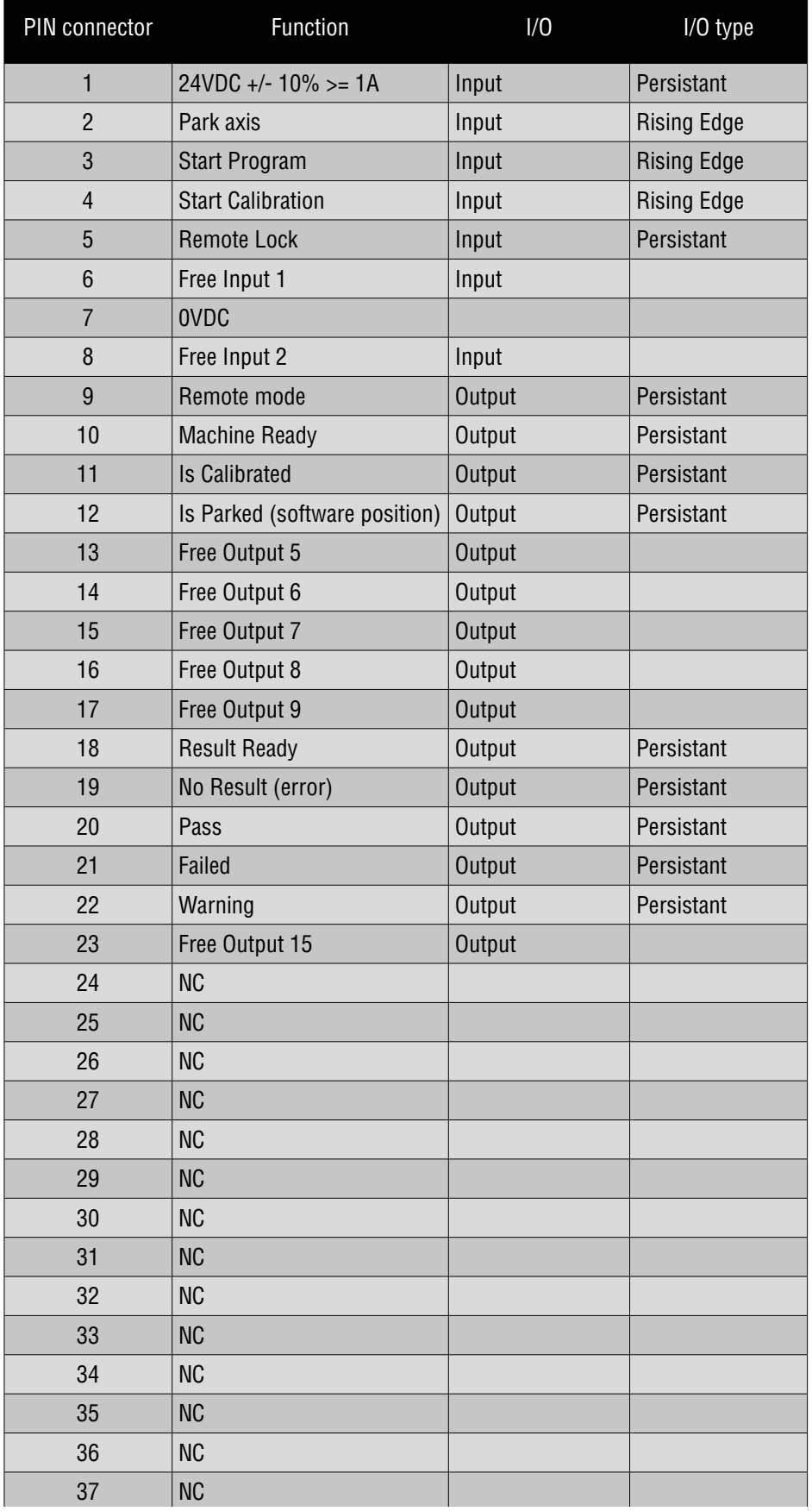

Note : Free input and output can be programmed with script editor of Reflex Scan + Software.

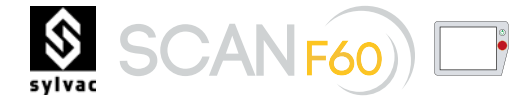

# **2.3.2 machine I/O connectors Option 902.6010**

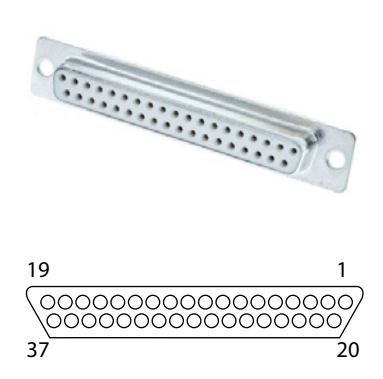

# Foot 1 tailstock

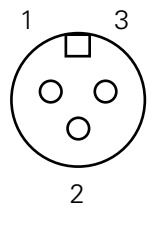

1 24VDC Output 2 NC 3 Open tailstock Input

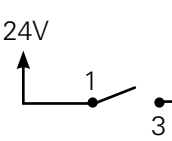

Foot 2 chuck

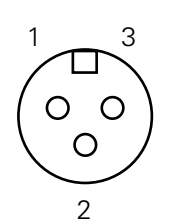

1 24VDC Output 2 NC 3 Open chuck Input

24V 1  $\overline{3}$ 

12

\* Set to 24V to activate the footswitches when the remote mode =  $0$  (pin 9 connector 37p). If the remote mode is activated (--> =24V), set the «Enable footswitches» (pin 37) to 0.

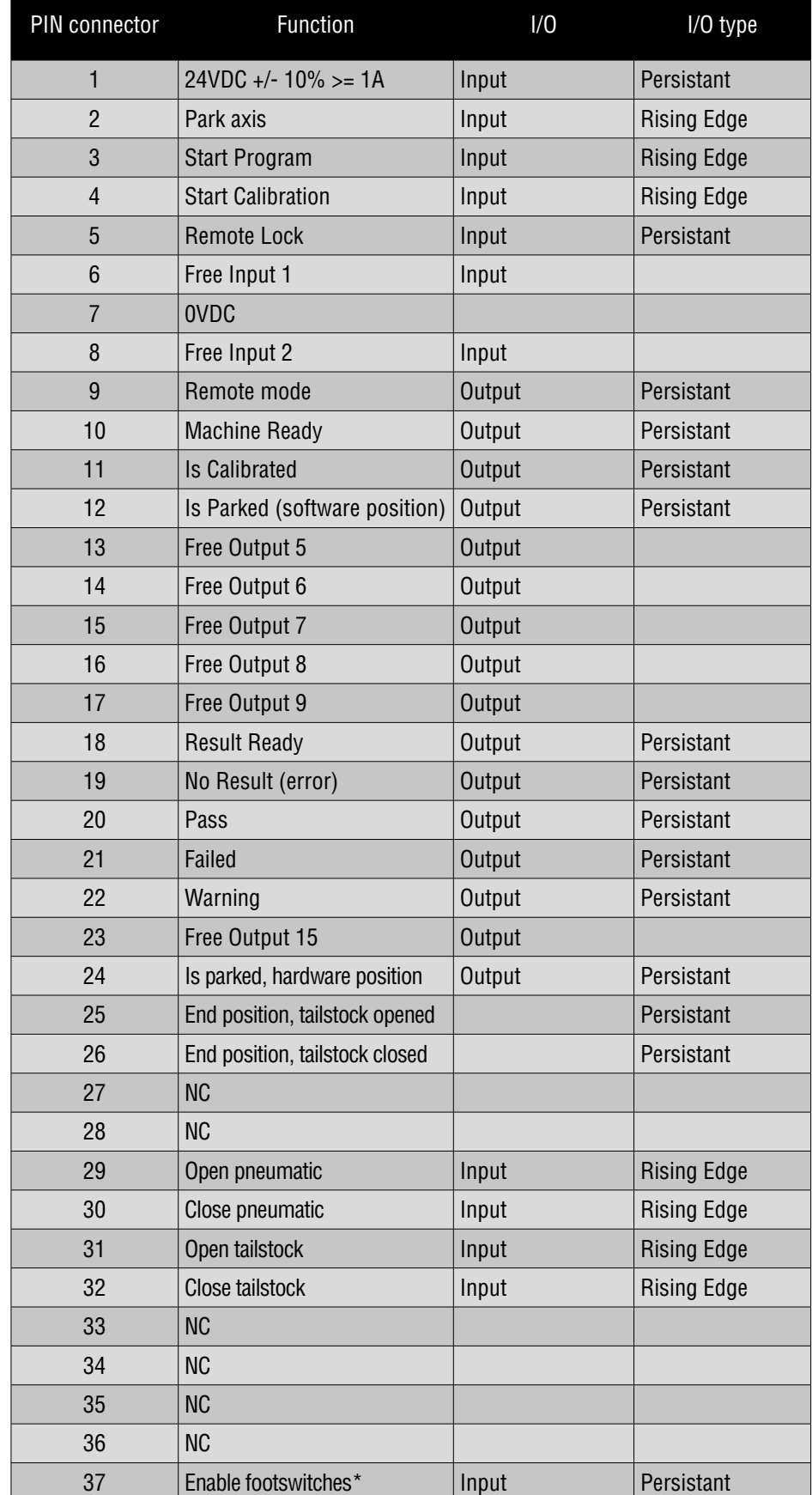

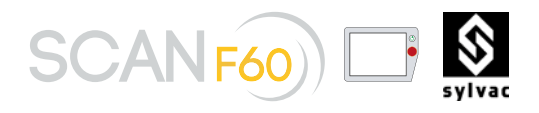

**2.3.3 Security connector**

Safety I/O are pairwise (redundant) and should be kept as two separate branches. A single fault shall not cause loss of the safety function.

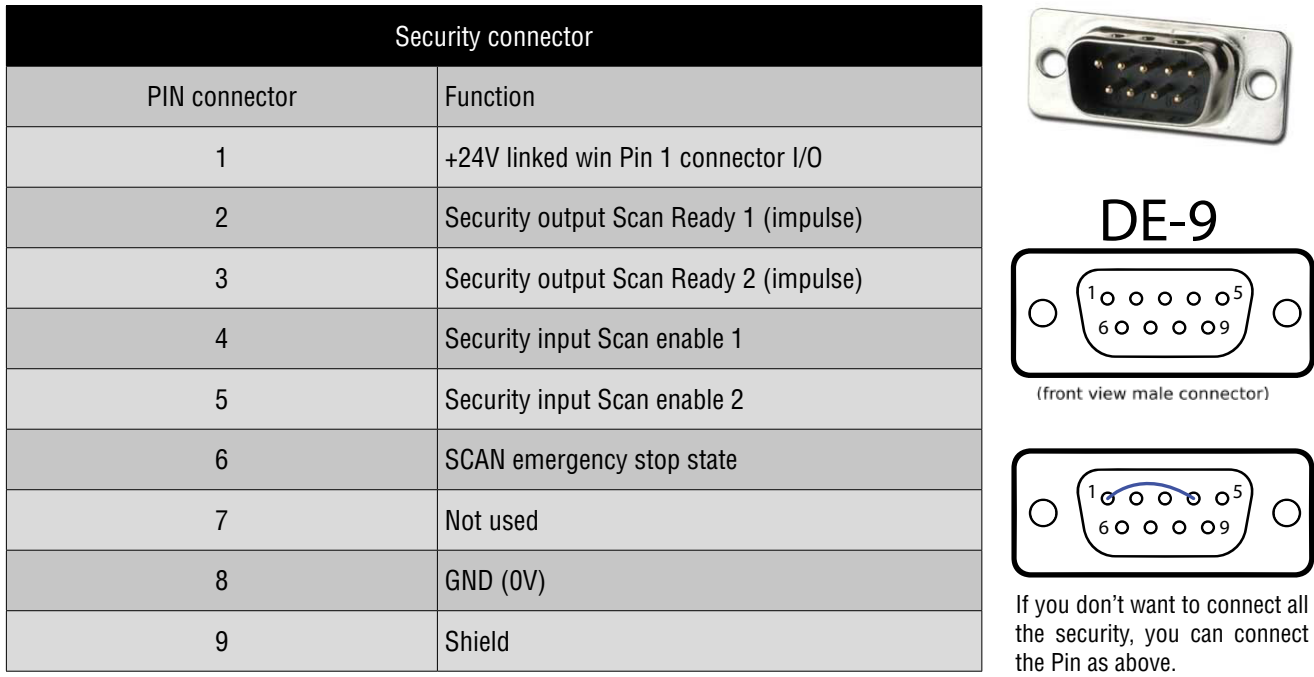

**2.3.3.1 Usage of the robotization interface**

In that case:

- Inputs signals on DSUB 37p connector have no effect
- No outputs signals are available on DSUB 37p connector
- The Security interface on DSUB 9p connector is disabled

To activate the I/O interface of the SCAN F60, JP3 jumper have to be moved in the left position:

The default configuration of SCAN F60 with option I/O is defined for a standard usage without i/o. JP3 jumper

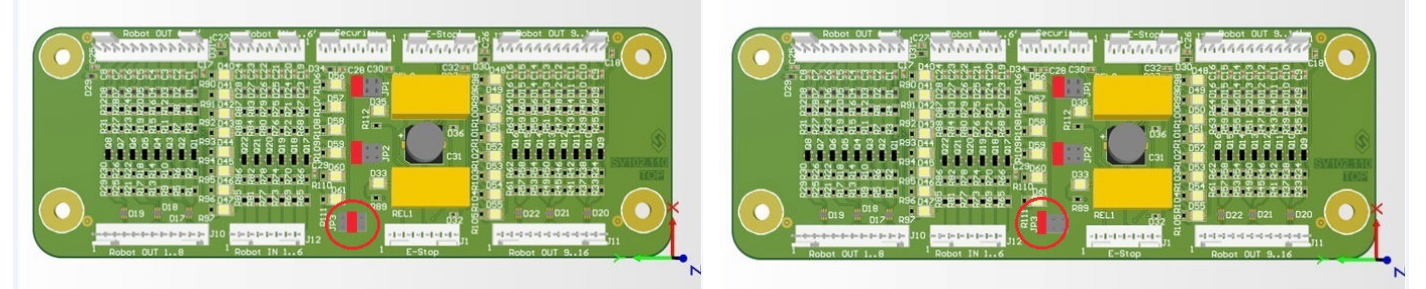

on electronic card SV102.110 inside the SCAN is placed according the picture below.

Jumper JP3 in ''Without Robot'' Position Jumper JP3 in ''With Robot'' Position

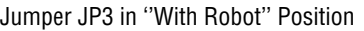

In that case:

- Inputs signals on DSUB 37p connector are active
- Outputs signals on DSUB 37p connector are active
- Security interface on DSUB 9p connector is active
- An external 24V power supply must feed DSUB 37p or DSUB 9p connectors (look at security and I/O connectors pinning) and security input enable 1 (pin 4 of security connector) must be active. Otherwise power on motor of SCAN F60 is disable.

To access the jumper JP3, first power off the SCAN. Then open the lateral door of the SCAN. The electronic card SV102.110 is attached as a mezzanine of the main mother board.

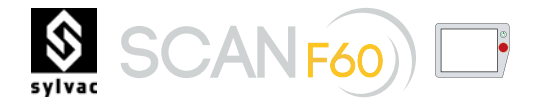

**2.3.3.2 Connecting emergency stop button**

In most applications it is required to use one or more extra emergency stop buttons The illustration below show how one or more emergency stop buttons.

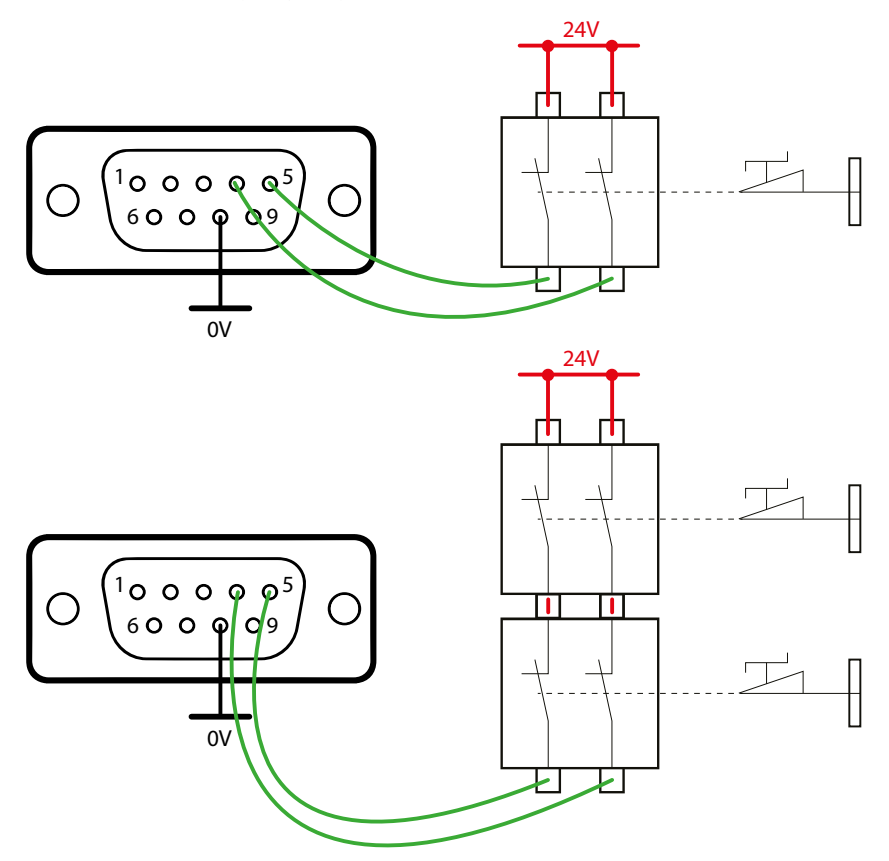

**2.3.3.3 Sharing emergency stop with other machines**

It is often desired to set up a common emergency stop circuit when the scan is used together with other machines. By doing so, the operator does not need to think about which emergency stop buttons to use Connect safety signals to a PLC which is a safety PLC with the correct safety level. Safety PLC can control the emergency stop signals and if a reset outside the safety perimeter is required, it has to be connected on the safety PLC.

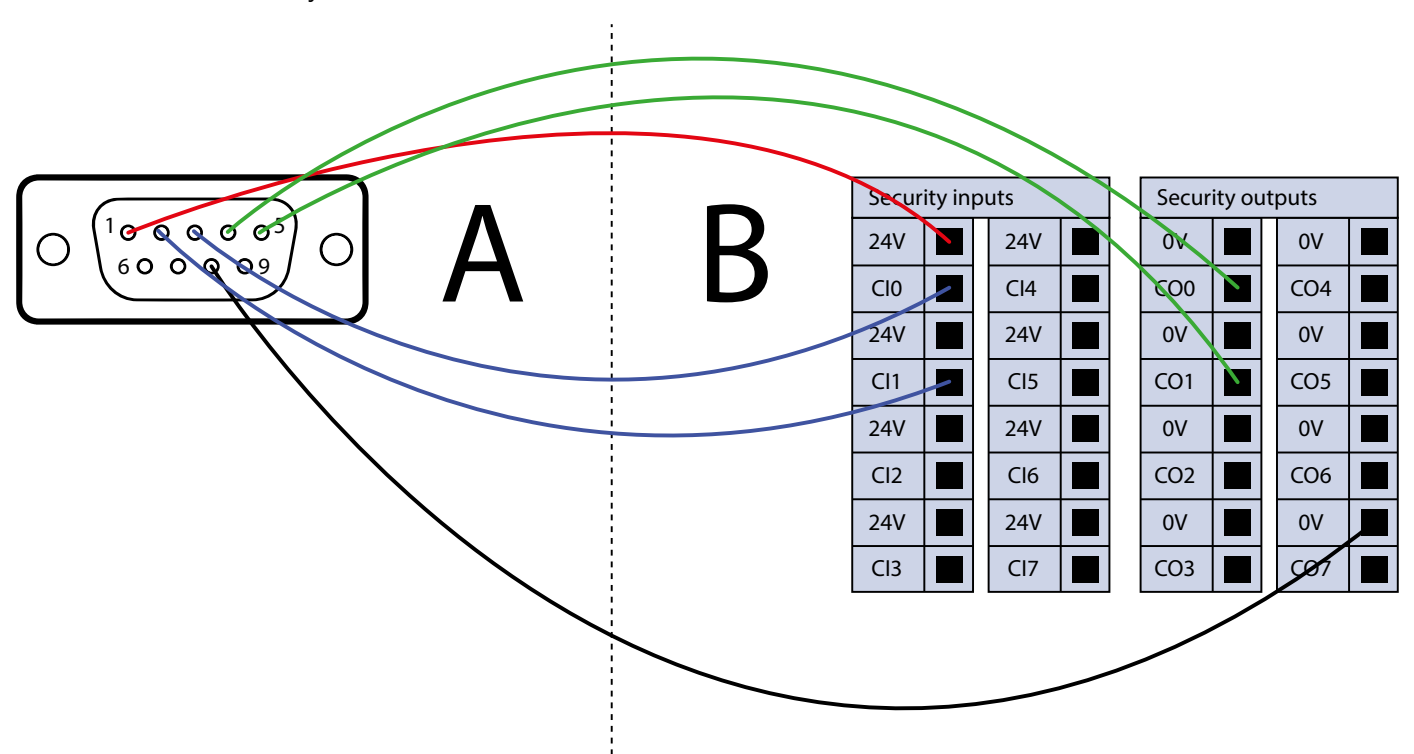

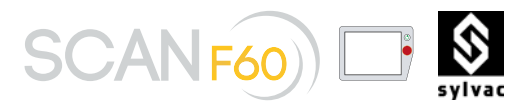

**2.3.4 Reflex Scan configuration I/O** Before the first use, it is necessary to enable the management of the IOs. This activation requires a license dongle with the 'Service' credentials.

Open the setup of the 'Automation' plugin via the menu 'Service->Plugin-Automation->Setup' and enable the management of the IO.

When an IO is not used, it must set to 'not used'.

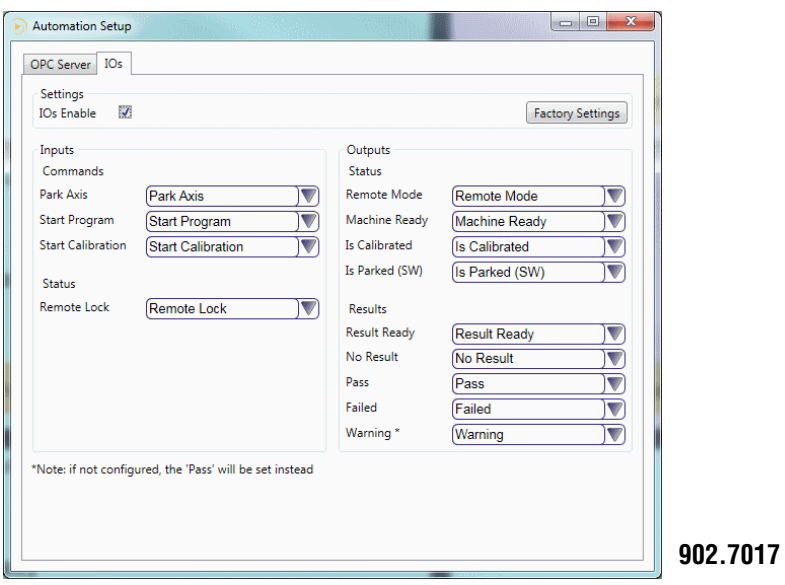

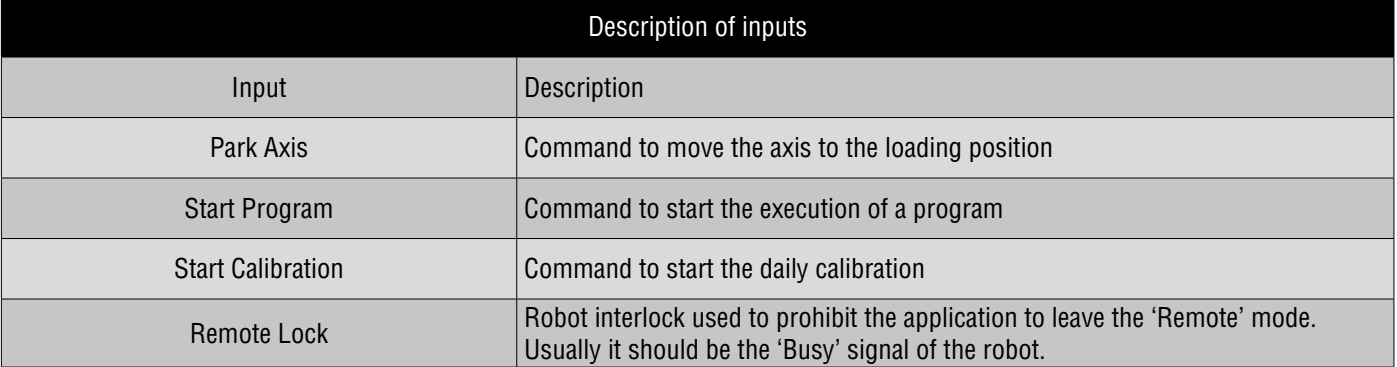

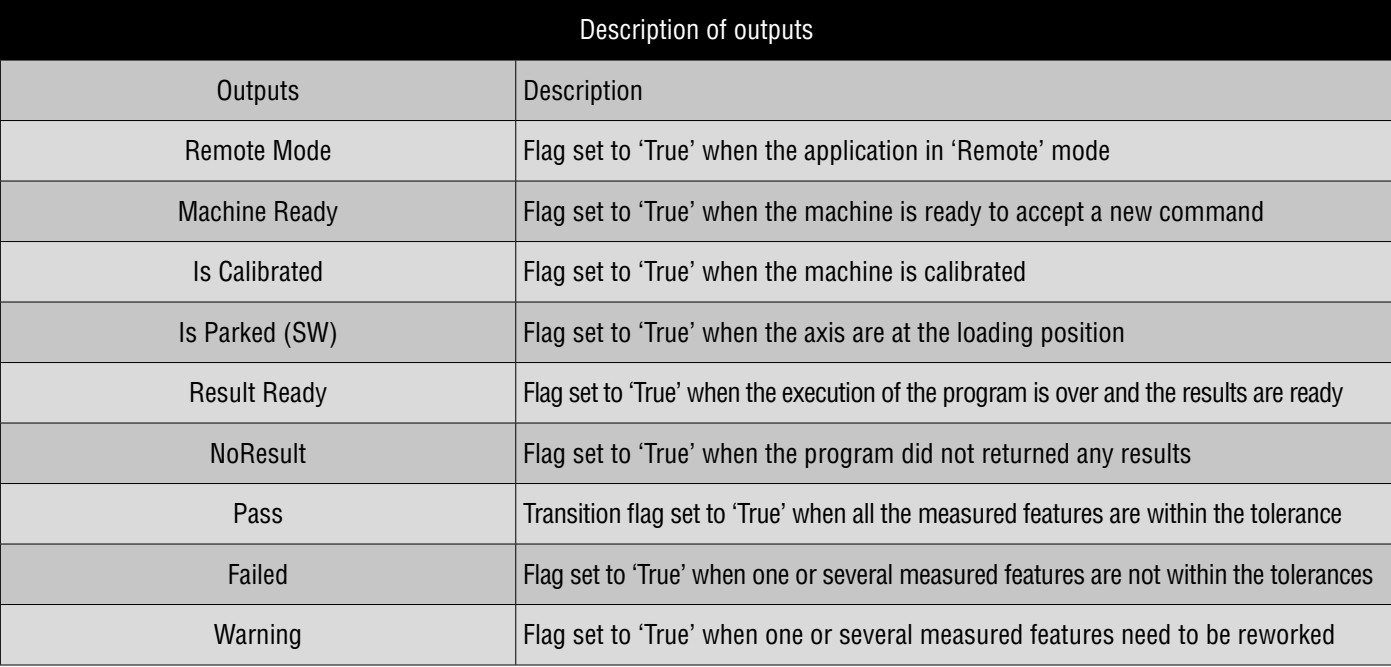

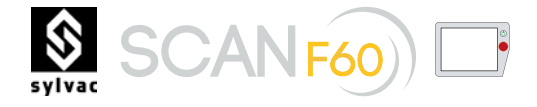

**2.3.5 Reflex SCAN diagnostic I/O** The status of the IOs can be monitored from the menu 'Service->Plugin-Automation->Diagnostic'. The log at the bottom of the panel can be used to check the status of the remote commands.

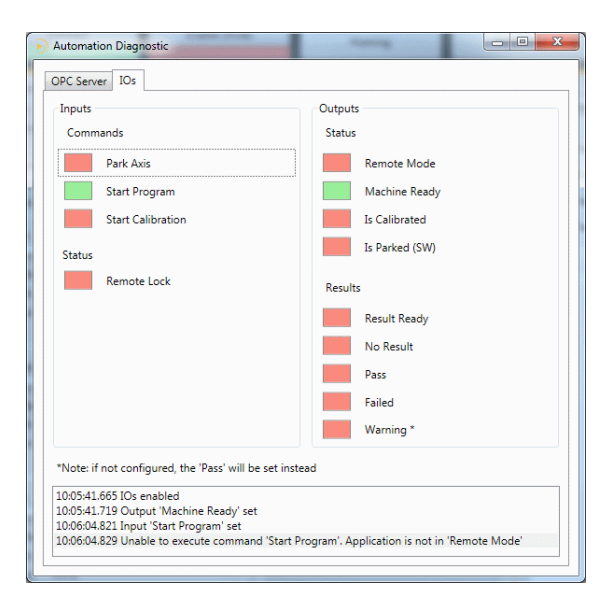

# 3. ASSEMBLY

The part to be measured is held in a workholding located into both headstock and tailstock mounted on the carriage. The whole assembly is pictured below. **3.1 General**

The static or rotating headstock is fixed into position on the left-hand side of the bench, before being exactly centred in order to ensure the highest measuring accuracy. **3.2 Headstock**

The workholding is an industry standard Morse 2 used for centring the headstock and tailstock. To insert tooling properly, use only a gentle movement until the taper locks. **3.3 Workholding**

> If locking failed, check the part, the headstock and tailstock for cleanliness. Make sure the tooling release screws are retracted, and use them to release the centres.

Do not use excessive force or shock loads as this might result in damages to the sliding mechanism.

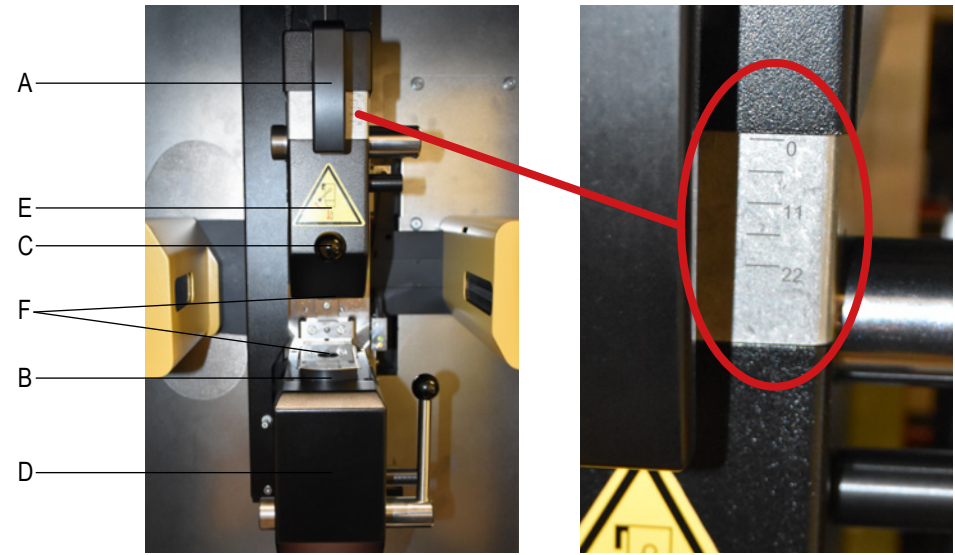

A Clamp handle

B Daily setting master

C Tooling release screw

D Headstock

- E Tailstock
- F Locations for morses

G Graduation

**Image of machine with force control (only for option 902.6608)**

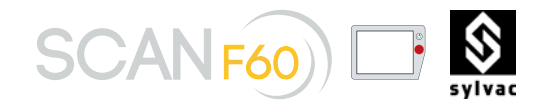

# 4. QUICK OPERATION GUIDE

# **4.1**

**Measuring system** The measuring system consists of light sensitive cells (CCD arrays) used for image analysis of the workpiece being measured.

> The workpiece is first illuminated, and then scanned using a parallel (collimated) green light from the optics, which is moved by means of a DC servomotor coupled with a belt drive. The movements of the carriage are controlled through the incremental glass scale.

Long term accuracy is assured by the use of a setting master provided with the system for its calibration at start up. This feature is stored into the machine, near the headstock.

# **4.2**

- Getting started Ensure that all electrical connections are made, and that there's no CD in the CD-ROM drive.
	- Turn the power ON by means of the switch located on the front face of the machine.
	- Shut the PC and the monitor up.

The system runs a series of self-tests, and then starts loading the Windows 10 Professional operating system. Once Windows has initialised, the SYL-VAC-REFLEX+ Scan icon appears on the desktop. Double click this icon to let the application be loaded and get the tool bars ready for use once entirely loaded. **Note**

Should you get an error message, write it down, switch off (doing so, pay a special attention to the options of the shutting down windows, if any), wait at least 15 seconds before switching on again. If the problem persists, contact the Help service of the supplier for assistance.

**4.3 Calibrating the machine**

Before starting measuring, the machine needs to be calibrated for SYLVAC-REFLEX+ Scan and the peripheral devices to be booted up. To have this done, press the REFLEX-Click button on the front face of the machine. A message prompts you to start the calibration process. Validate this on-screen prompt.

Once the system has boot up, the programme establishes the references on the incremental glass scale. Next, the functions of the CCD arrays are checked and the machine calibrated.

As soon as all operations are completed, display shows Successful Calibration below the menubased icons.

In the event the calibration failed, re-start the whole process. Successive failures tell the operator that there are fatal errors causing the measuring system or the peripheral device to abort.

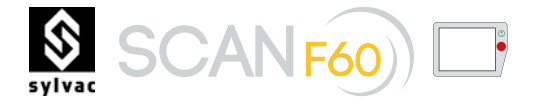

**4.4**

**Measuring** 1 The user's interface as shown opposite will not appear unless SYLVAC-REFLEX+ Scan has been booted up and the calibration process completed.

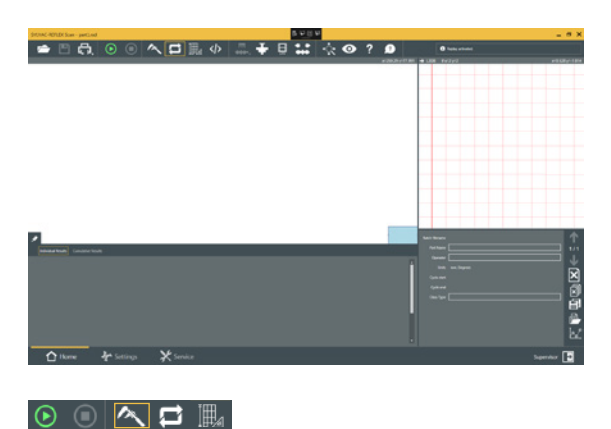

REFLEX-Click is the default mode.

**● 目白 ⊙ ◎ <mark>ヘロ 圓 </mark>** ◎ <mark>… キ 日 …</mark> ☆ ◎ ? ● H I

2 Load a workpiece in the workholding and press again the REFLEX-Click button on the machine's front face. Wait a few seconds for the first measurement results to be automatically displayed.

 $\circ$   $\circ$   $\sim$   $\Box$ 

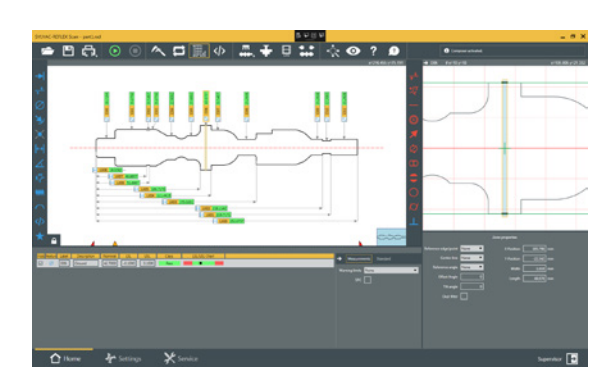

3 To edit a programme sequence allowing for nominal values to be input for comparaison with the measured values, press the Edit button.

4 After all changes have been entered, save the programme and press the REFLEX-Click button to let it be started up.

# **Note**

For more information on the way to run SYLVACRE-FLEX Scan, report to its User's manual.

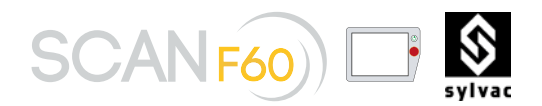

**4.5 Starting the automatic measurement cycle**

1. After restarting the software SYLVAC-REFLEX+ SCAN and after calibrating, this graphic interface is activated

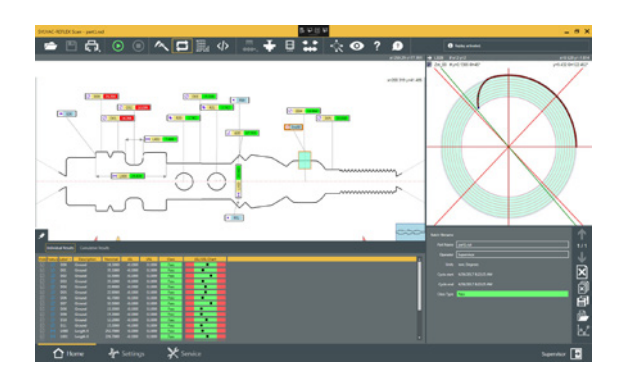

2. Press the adjacent graphic icon to proceed the calibration of the machine.

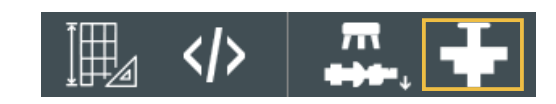

3. Open the software allowing to measure the origin parts by clicking on the adjacent icon.

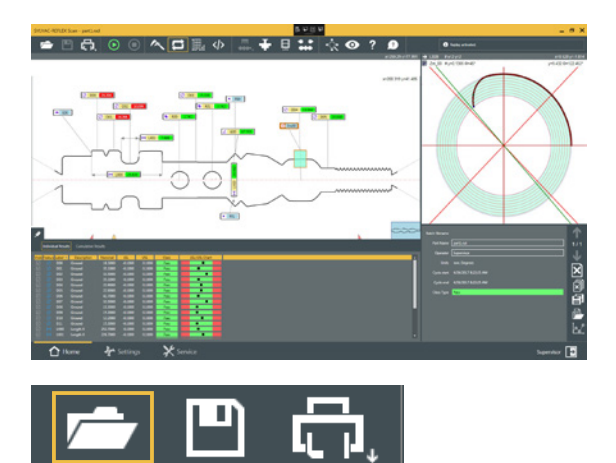

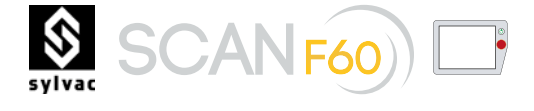

4. Launch the automatic measurement cycle by pressing the adjacent icon.

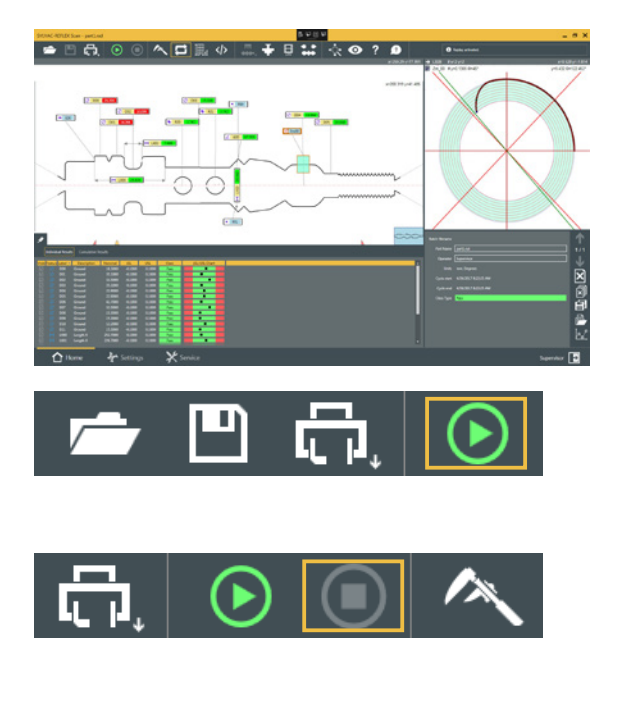

5. it's possible to stop temporarily the measurement

cycle by pressing the Stop button.

6. This button allows you to pilot the software (load program, execute program, etc.) with external commands (I/O or OPC UA)

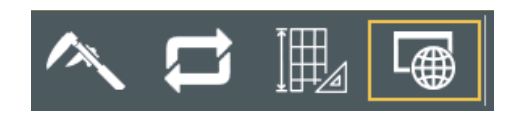

**4.6**

When shutting down the system, closing all applications and Windows properly is important. Once closed, select Shut down from the Start menu on the Windows Task bar. As soon as the Shutdown Windows box appears, choose Shut down the computer? and click Yes. Finally, switch off the machine.

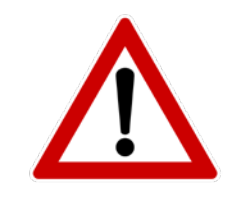

 It is important for all applications and Windows itself to be closed following this procedure. Failure to do so may result in hard disk corruption and, consequently, bring about that of the whole system.

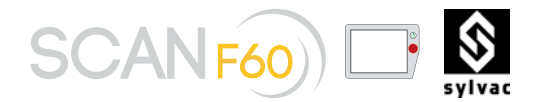

# 5. SCAN DEMO WITH OPC UA PROTOCOLE

**5.1**

**The protocole** OPC Unified Architecture (OPC UA) is a communication protocol for industrial automation applications, perfectly adapted to Industry 4.0. It is based on the client-server principle and bridges the gap between the IP-based world of IT and the production floor.

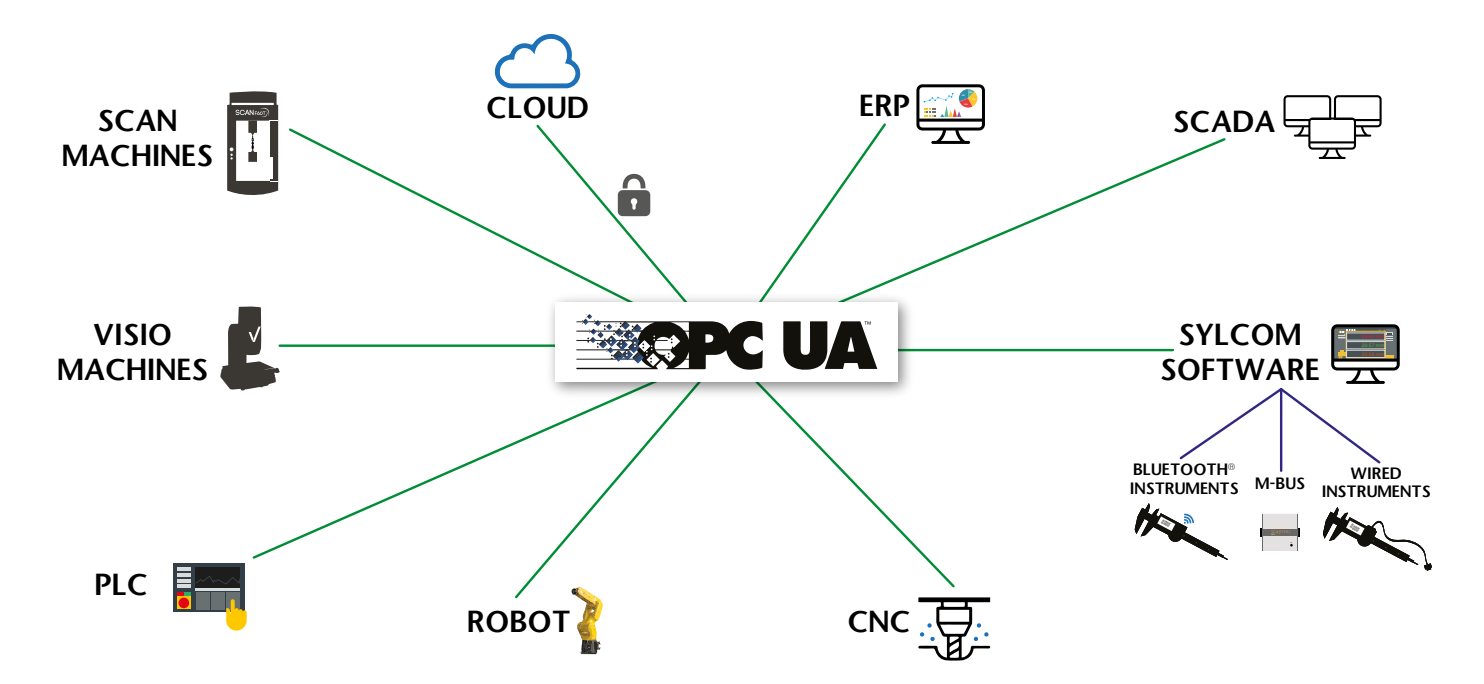

# **5.2**

**Introduction** The measurements with a Scan60 can be automatized with a Robot. This document provides a notice how to setup the ReflexScan software with an OPC UA client.

**5.3** The following material is required : A licence dongle with option OPC-UA 902.7017 ReflexScan v4.2 (build 11680 or newer)

# **5.4**

**Sylvac Reflex SCAN+** The Sylvac-Reflex Scan is the application in charge of the Scan60. Before its use, it must be properly installed and configured. By default, the OPC UA support is not installed.

**5.4.1 Installation** During the installation of the software, the 'Automation' plugin must be selected. This plugin takes care of the OPC UA protocol.

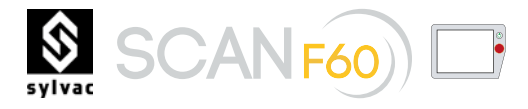

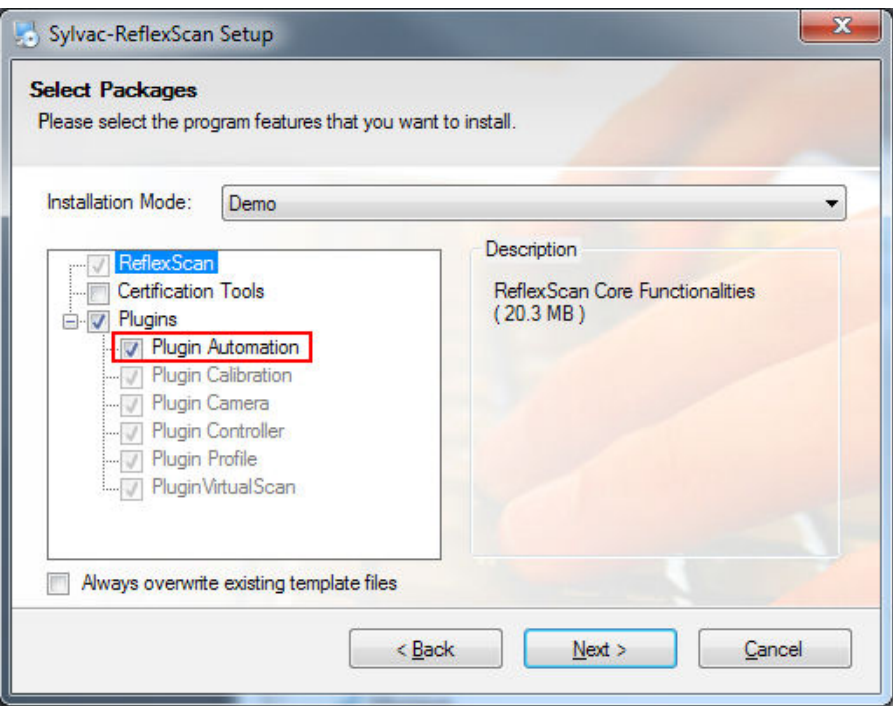

**5.4.2 Setup**

Before the first use, it is necessary to configure the application to activate the OPC UA server.

- 1. Start the ReflexScan application with the Windows' administrator rights
- 2. Access the setup of the 'Automation' plugin via the menu 'Service->Plugins->Automation-Setup'
- 3. Edit the endpoint URL (optional)<br>4. Activate the OPC Server
- Activate the OPC Server

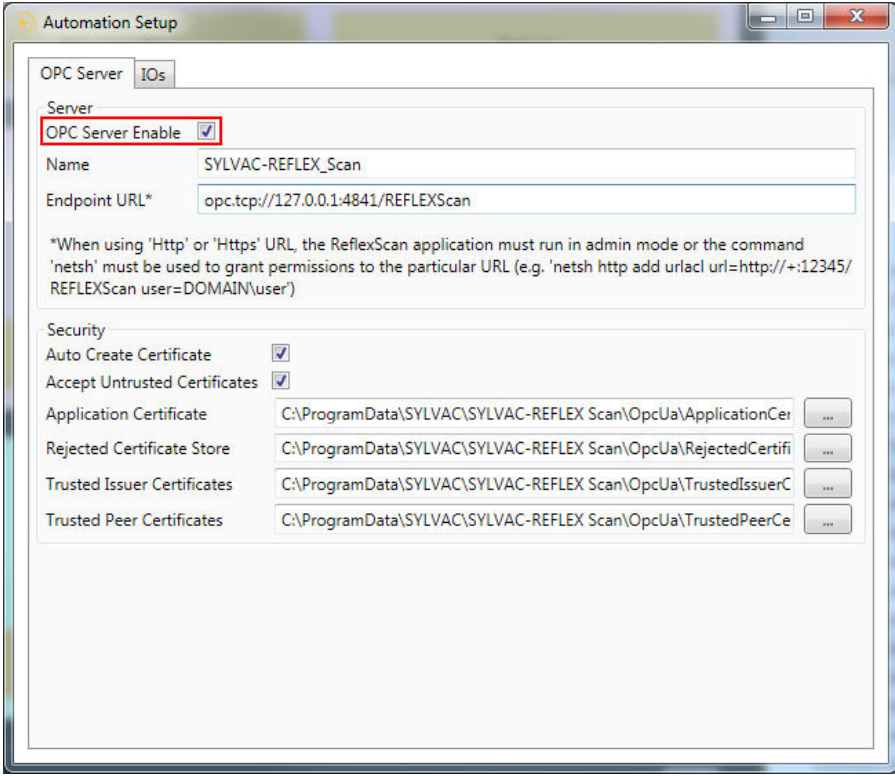

**Note:** a dongle with the 'Service' credentials is required to access to the plugins' configuration panels.

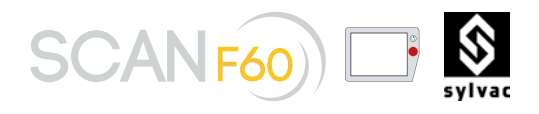

**5.4.3 Diagnostic** At this stage, the OPC UA server should be running. Its status can be checked from the diagnostic panel of the 'Automation' plugin.

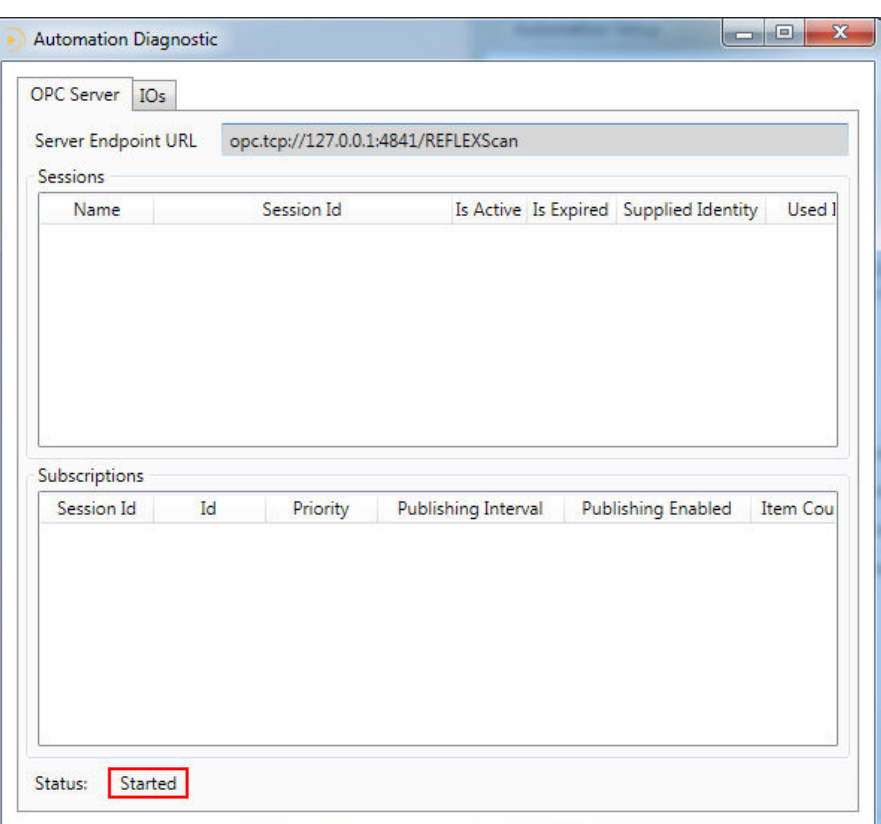

If the server's status is not started, then check the followings points:

- Make sure to run the ReflexScan as administrator using the right-click on the program shortcut
- Selected another port number in the URL, e.g. '**opc.tcp://127.0.0.1:4842/REFLEXScan**' with the Setup panel.

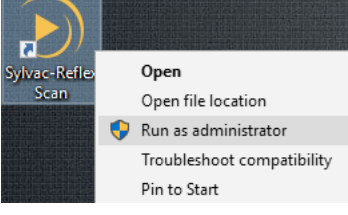

Note: when the URL is changed, the server must be restarted to use the new URL.

# **5.4.4 Application mode** The ReflexScan+ has four application modes which can be selected from the main tool bar. Only one mode can be active at a given time.

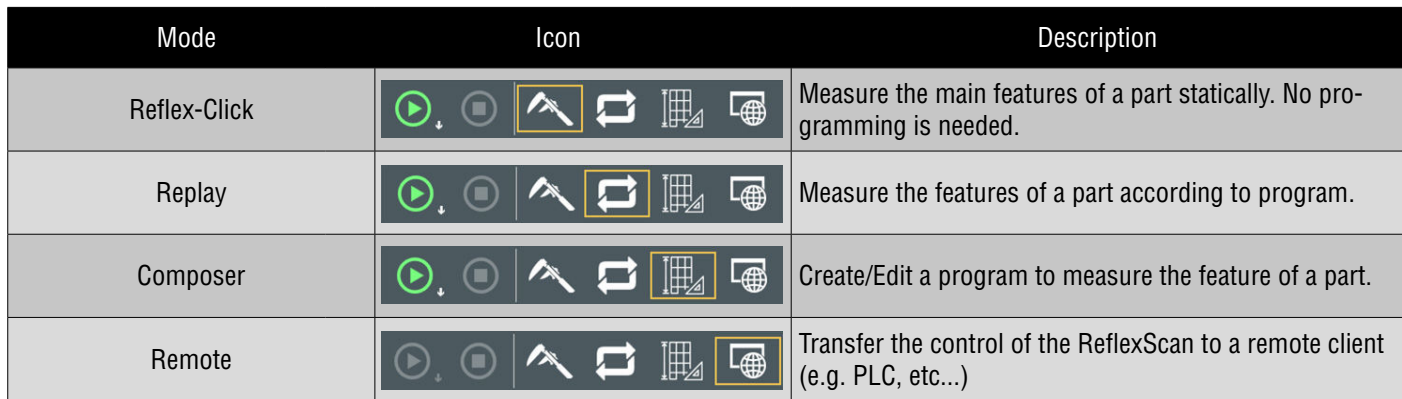

When the 'Remote' mode is selected, the reflex scan application will accept requests (e.g. load program, execute program) from a remote client (e.g. PLC, etc...). The whole interface will be locked while this mode is active.

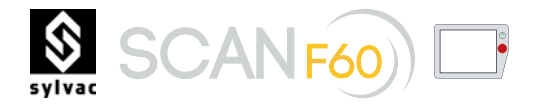

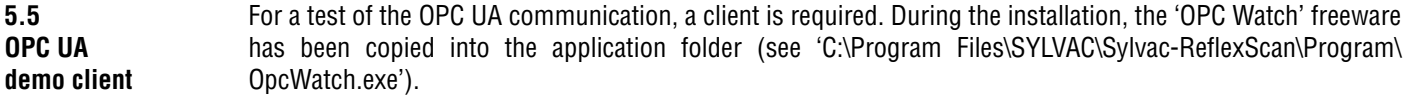

Note: this client can be launch from an USB dongle. For a test, it is possible to run it from another computer. In that case, the URL used by the 'Automation' plugin should either be the IP of the computer or its domain name if the IPs are managed by a DHCP server (e.g. '**opc.tcp://DEMO-PC:4841/REFLEXScan**').

**5.5.1 Setup of the client**

In order to use the OPC client, the communication must be setup

- 1. Add a new connection
- 2. Copy over the server endpoint URL of the ReflexScan software (e.g. **'opc.tcp://127.0.0.1:4841/REFLEXScan'**)
- Press connection

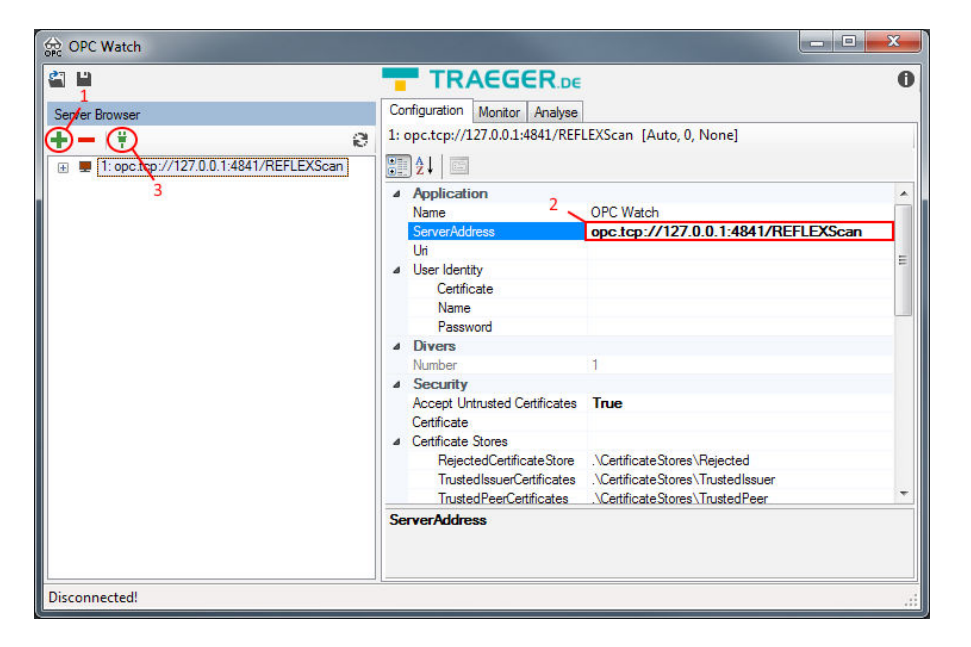

**5.5.2 Monitoring of variables (nodes)**

Once the communication is established, it is possible to monitor the different variables the Scan without any further configuration. The 'Auto Update' check button allows an auto-refresh of the variables.

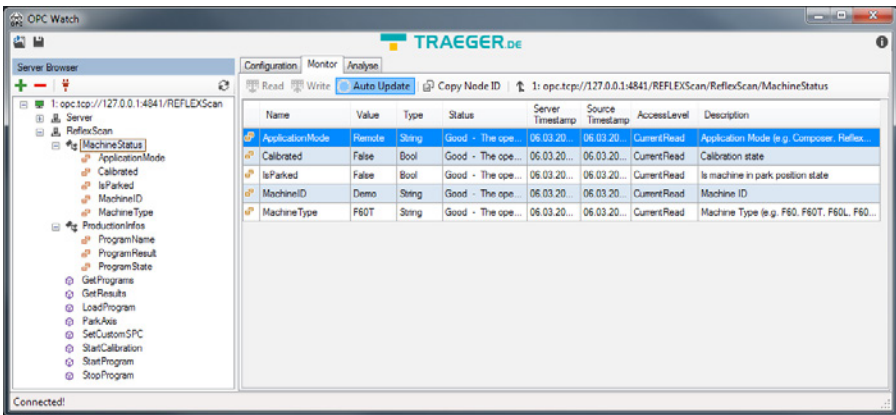

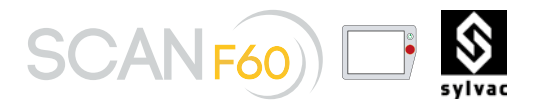

**5.5.3 Execution of methods**

For a remote execution of program, follows the following steps:

# **From ReflexScan**

- 1. Load a part with the simulator
- 2. Load a program matching the part
- 3. Select the application mode 'Remote'

# **From the client**

- 4. Select 'StartProgram'
- 5. Press 'Call Method'

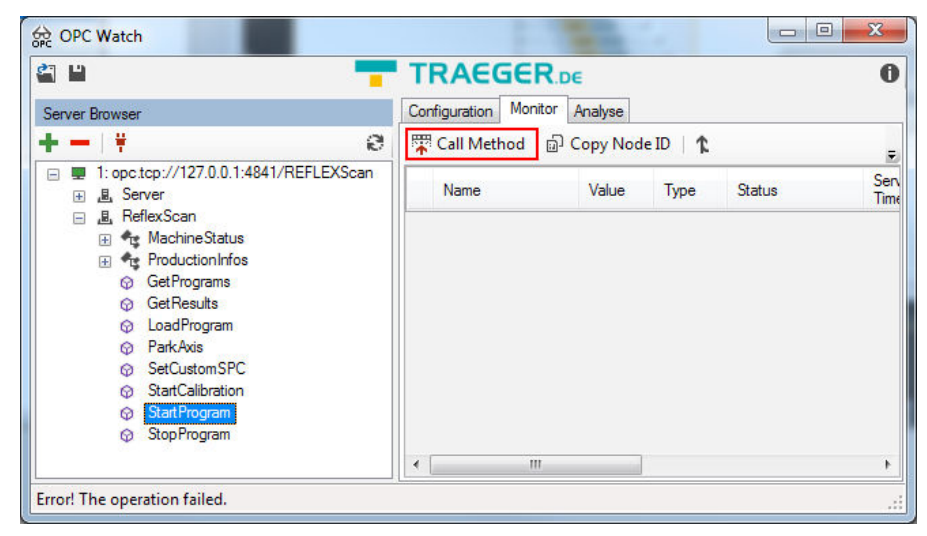

At this stage, the measurement of the program should be started.

#### **5.5.4** OPC Watch  $\Box$  $\times$ **List of available**  e e **TRAEGER.DE**  $\frac{9}{20}$  0 **variables in** Configuration Monitor Analyse Server Brow **OPC-UA**   $+ - +$  $\mathfrak{S}$ (1) opc.tcp://lt-22-mwox:4841/REFLEXScan Name Value Type **Base Type** Status <mark>4</mark> Objects B Cujects<br>
a ReflexScan<br>
a MachineStatus<br>
a B PoplicationMode Source **L** Types Source L Views Source **E s** Application Version<br> **E s** Calibrated<br> **E so** Chuck Status E **B** IsParked **E III** Machine D<br> **E III** Machine Type E Contract Production Info<br>
E Contract De Program<br>
Program Name<br>
E Contract Program Result  $\blacksquare$ El De ProgramHesul<br>
El © ClearAllRuns<br>
El ⊙ ClearAllRuns<br>
El ⊙ GetPrograms<br>
El ⊙ ClearAllPagram<br>
El ⊙ LoadProgram<br>
El ⊙ LoadProgram a Φ Lock Tailstock<br>
a φ OpenChuck<br>
a φ ParkAxis Elliep Paint-Avis<br>
Elli@ StartCalibration<br>
Elli@ StartProgram **El** @ StopProgram 匣  $\langle$  $\rightarrow$  $\langle$ Connected!

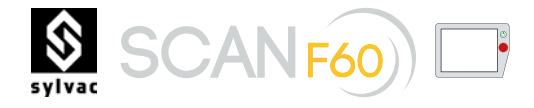

# **5.6 Final note** The OPC foundation provided several powerful clients that can be used to test the interoperability of the system. They are a little more complex to be used, but are better to explore the properties (inputs and outputs parameters) of the callable methods.

These clients can be downloaded at the following address (required a free registration):

**https://opcfoundation.org/developer-tools/developer-kits-unified-architecture/sample-applications**

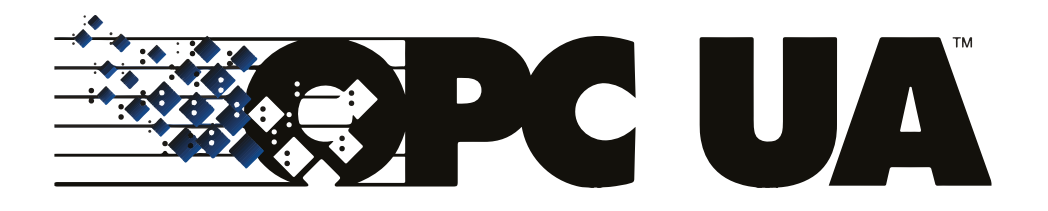

# 6. MAINTENANCE

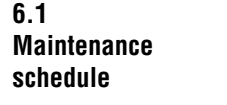

# **Monthly**

- Clean all external machine's parts with a soft cloth. Do not use abrasive solvents containing methylene chloride or cellulose.
- Clean all windows with a soft cloth. Avoid abrasive solvents that may scratch the glass.
- Clean the Led status light.
- Clean the optical glasses.

Once the optics is correctly positioned, raise the protective cover in front of the optical window and follow on-screen instructions for cleaning.

# **Yearly**

Only a trained personnel accredited by SYLVAC SA is allowed to execute all maintenance operations on a yearly basis.

- The machine must be recalibrated using a full set of length and diameter standards.
- We recommend recalibrating each machine used on the shop fl oor every six months, or annually for those installed in a temperature-controlled operating environment like that of any inspection laboratory.
- Change the filter.

## **Servicing intervals**

• As a general rule, a visit for servicing once a year or every 4000 operating hours are advisable.

**6.2 Cleaning** The machine's covers must be regularly cleaned with a soft dry cloth. Common solvents can be used to remove the grease, except methylene chloride or cellulose.

Do not remove any cover as this may impair the purity of the optics with a surge of dust particles among other impurities.

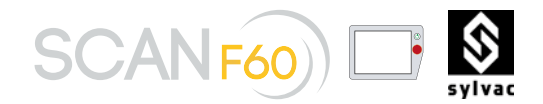

# 7. TROUBLESHOOTING

All SYLVAC-SCAN have been designed for ease of use and trouble-free operation. This section described problems that might occur when starting up the system, whilst also listing some error messages appearing when running the software. **7.1 In case of failure**

**7.2 Problems at start up**

1 The system shows no signs of life :

- Check the power supply and connections, including those to the PC and monitor.
- Check that the PC and monitor are turned on.

2 The PC starts but the LED does not light up.

- Check all cable connections.
- Contact your local SYLVAC's agent.

# 8. GUARANTEE

**8.1 Limited Warranty Policy** All the Sylvac optical measuring machines are covered against defects in design, materials and workmanship for a period of 2 years, from the date of delivery from our factory.

During the warranty period, Sylvac SA will repair or replace the defective product free of charge.

This manufacturer's warranty does not cover:

- Aging or normal wear and tear
- Any damage resulting from incorrect or abnormal use of the product, and non-observance of the user manual provided by Sylvac SA
- Indirect or consequential damages of any kind resulting from the use, the non-functioning, the defects or the inaccuracy of the product
- Any repairs not done by an authorized qualified service partner, e.g. the disassembly of the product done by a person non-authorized by Sylvac SA
- The periodic check-ups, the adjustments or the maintenance

Sylvac SA owns all parts removed from repaired products. If Sylvac SA repairs or replaces a part of a product, its warranty term is not extended. In case of replacement the new component has a warranty of 1 year, without effect on the initial warranty period.

Any further claim against Sylvac SA, e.g. for damages additional to the above described warranty is expressed excluded.

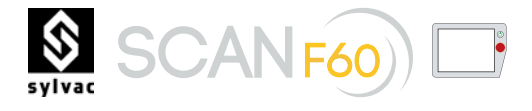

# **9. DECLARATION OF CONFORMITY**

**Name of the manufacturer**  SYLVAC SA

# **Address of the manufacturer**

Chemin du Closalet 16 CH-1023 Crissier Suisse

who declares herein, that the product

# **Product**

SYLVAC-SCAN F60 Optical Measuring System for turned parts

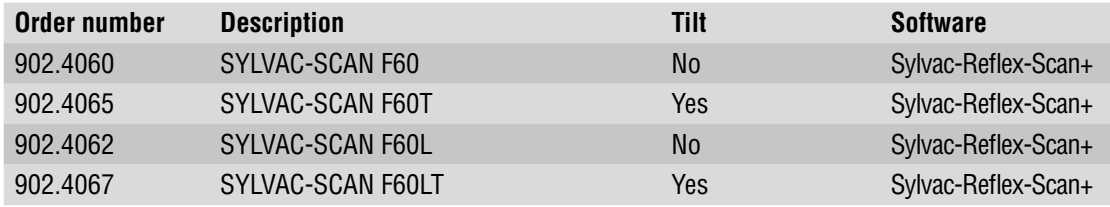

# **Serial number**

see on the machine

# **is in compliance with the following provisions**

- European Guidelines 2006/42/CE, 2004/108/CE, 2006/95/CE
- European Standards EN 12100-2, EN 60204-1, EN 61326-1
- as well as with all technical data contained in our sales literature.

SYLVAC SA CH-1023 Crissier Suisse

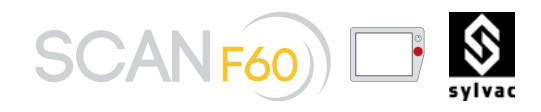

# 10. NOTES

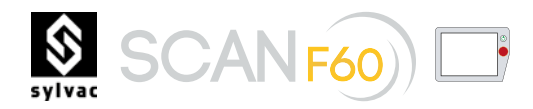

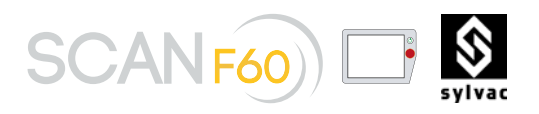

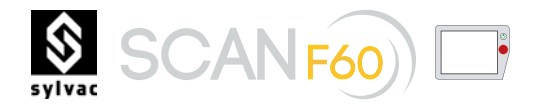

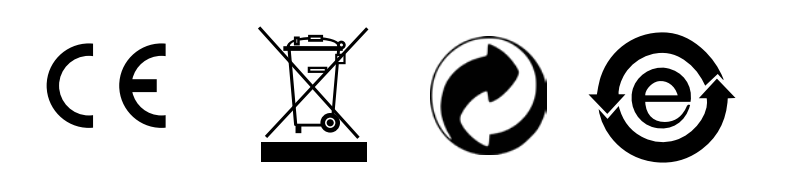

Changes without prior notice Sous réserve de toute modification Änderungen vorbehalten

Edition : 2020.03 / 681.102.03-100